# **POWER PRO II AGP VIDEO**

# **Pentium II ATX Multimedia Motherboard**

**User's Manual Version 1.0A**

# **Contents**

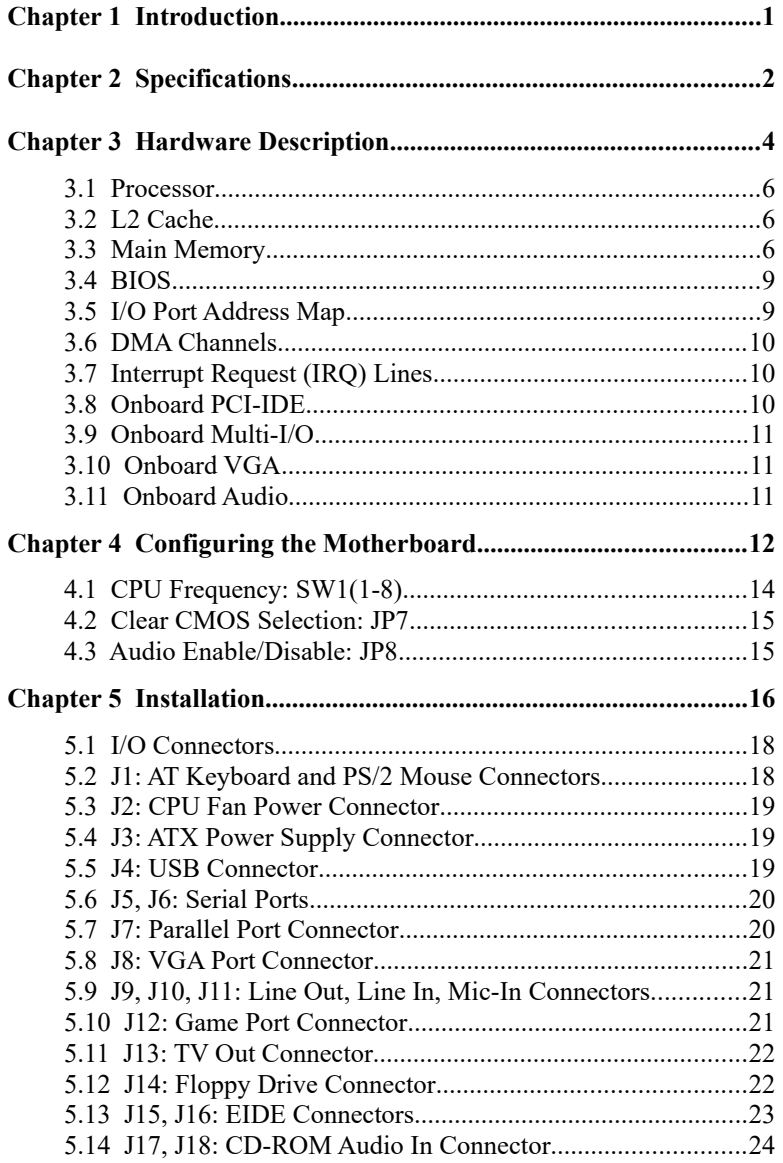

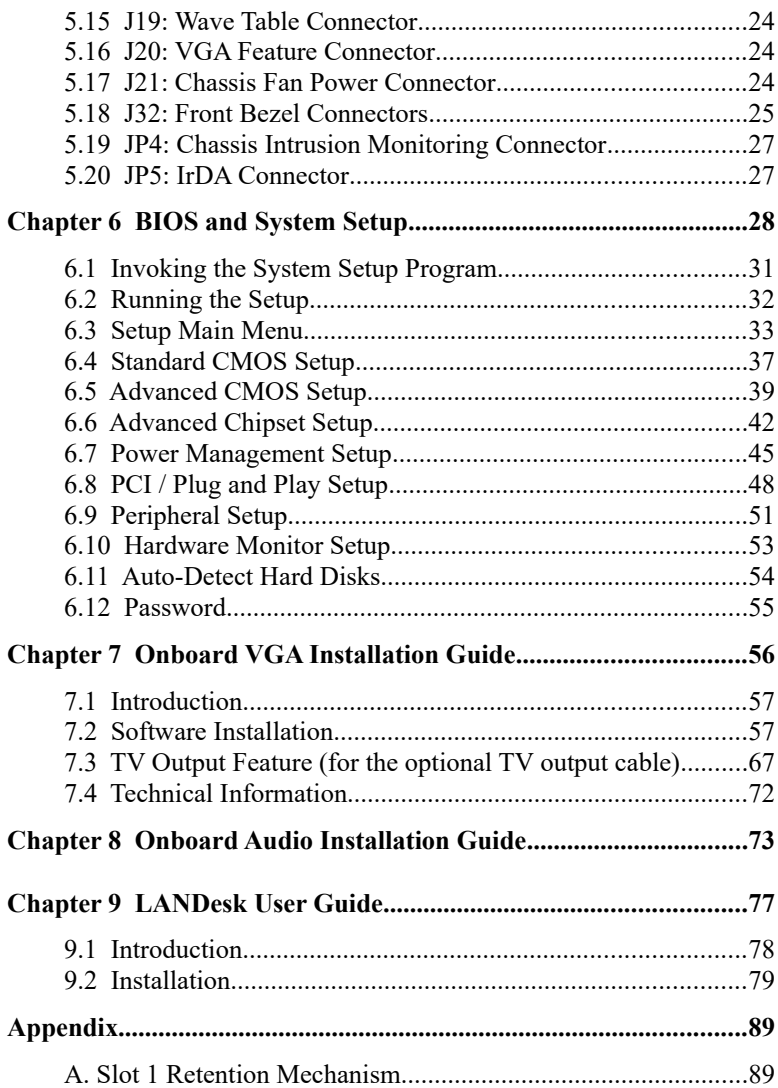

# **Chapter 1** Introduction

This manual is designed to give you information on the POWER PRO II AGP VIDEO motherboard. It is divided into the following sections:

?**Introduction**  ?**Specifications**  ?**Hardware Description**  ?**Configuring the Motherboard**  ?**Installation**  ?**BIOS and System Setup** ?**VGA Installation Guide** ?**Audio Installation Guide**

## **Checklist**

Please check that your package is complete and contains the items below. If you discover damaged or missing items, please contact your dealer.

- ?The POWER PRO II AGP VIDEO Motherboard
- ?1 IDE ribbon cable
- ?1 floppy ribbon cable
- ?1 serial ribbon cable
- ?1 CD containing Intel PCI drivers, flash memory utility, Creative Labs ViBRA 16CL audio drivers and LANDesk Client Manager 3.x
- ?1 diskette containing S3 ViRGE/GX2 VGA Drivers

# **Chapter 2    Specifications**

The POWER PRO II AGP VIDEO is a high-performance ATX 440LX motherboard with a Slot 1 CPU socket for Pentium® II processors. It offers flexibility in terms of CPU frequency and main memory type and size. The main features of the motherboard consist of the following:

#### **CPU Socket**

Slot 1

#### **Processor**

Intel Pentium II 233/266/300MHz

#### **L2 Cache**

CPU integrated L2 cache

#### **CPU Voltage**

Switching voltage regulator on board supporting multiple voltage ranging 1.8V-3.5V

#### **Main Memory**

Three 168-pin DIMM sockets Memory types: Extended Data Output (EDO) DRAM, SDRAM (Synchronous DRAM)

#### **Chipset**

Intel 82440LX with built-in PCI-IDE

#### **BIOS**

AMIBIOS with ISA Plug and Play (PnP) extension, DMI, 4\*4 bootable CD-ROM and power-management features

#### **Power Connector**

ATX power supply connector

#### **PCI Bus Master IDE Controller (Ultra DMA/33)**

Onboard PCI Bus Master IDE (Ultra DMA/33) controller with two connectors for up to four IDE devices in two channels, supporting faster data transfer rates, enhanced IDE devices such as Tape Backup and CD-ROM drives, PIO Mode 3/4 and Bus Mastering Ultra DMA/33

#### **Super I/O**

Onboard super I/O is an SMC 37C932 that provides:

- Two 16550 UART compatible serial ports
- One parallel port (ECP/EPP compatible)
- One floppy controller (2.88MB compatible)
- One IrDA port
- Keyboard Controller

#### **Mouse Connector**

PS/2 type

#### **Keyboard Connector**

PS/2 type

#### **USB Connector**

2 ports onboard

#### **Win95-shut-off**

Allows shut-off control from within Windows 95

#### **Modem-ring-on**

Supports modem-ring-on capability through an external modem.

#### **DMI BIOS Support**

Desktop Management Interface (DMI) allows users to download system hardware-level information such as CPU type, CPU speed, internal/external frequencies and memory size.

#### **Onboard VGA (AGP)**

Powered by S3 ViRGE/GX2, the multimedia VGA combines highperformance integrated SDRAM-based 2D/3D graphics accelerator and full motion video playback including MPEG-1, with AGP (Accelerated Graphics Port) support. (4MB memory onboard.) AGP is a platform bus specification that enables 3D graphics capabilities including support for z-buffering, alpha blending and faster texture mapping.

#### **Onboard Audio**

Creative Labs ViBRA 16CL, 3D

#### **Expansion Slots**

Three PCI 32-bit slots Three ISA 16-bit slots

#### **Form Factor**

ATX, 12" x 9.5" (30.7cm x 24.1cm)

# **Chapter 3** Hardware Description

This chapter briefly describes each of the major features of the POWER PRO II AGP VIDEO motherboard. The layout of the board in Figure 1 shows the location of the key components. The topics covered in this chapter are as follows:

toc \o "1-3" \t "subhead,3,CT1,4"

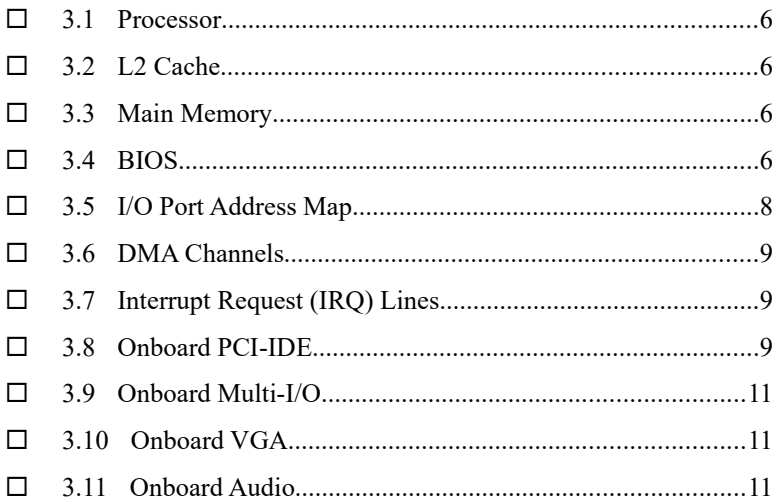

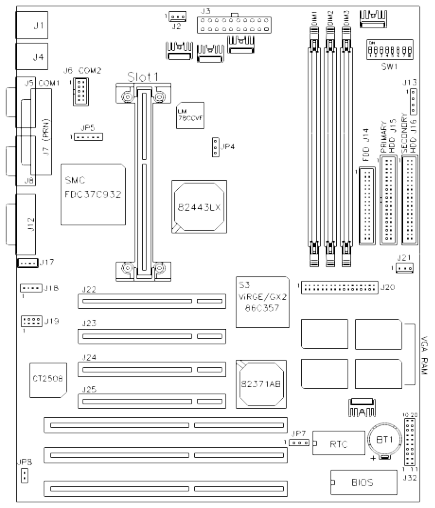

**Figure 1: Layout of the POWER PRO II AGP VIDEO Motherboard**

#### <span id="page-8-0"></span>**3.1 Processor**

The POWER PRO II AGP VIDEO motherboard is designed to take a Pentium II processor running 233MHz/266MHz/300MHz with its SLOT 1 CPU connector.

## <span id="page-8-3"></span>**3.2 L2 Cache**

The L2 cache is integrated in the Pentium II processor. The private L2 cache bus is not connected to package pins, rather its signals are routed between the two cavities using standard package techniques. The highperformance bandwidth is used by the CPU to serve all L1 cache misses, the characteristic of a CPU-cache bus, and is utilized 90-95 percent of the time.

#### <span id="page-8-2"></span>**3.3    Main Memory**

<span id="page-8-1"></span>The POWER PRO II AGP VIDEO motherboard supports three 168-pin DIMM (Dual In-line Memory Module) sockets to form a memory configuration from 8MB to 384MB. DIMM modules can be 8MB, 16MB, 32MB, 64MB and 128MB in SDRAM or EDO DRAM. In populating the DIMM sockets, DIMM1, DIMM2 and DIMM3 bank can be populated first. Refer to the following table on how to configure the memory.

#### 168Pin DIMM (3.3V) SDRAM or EDO DRAM

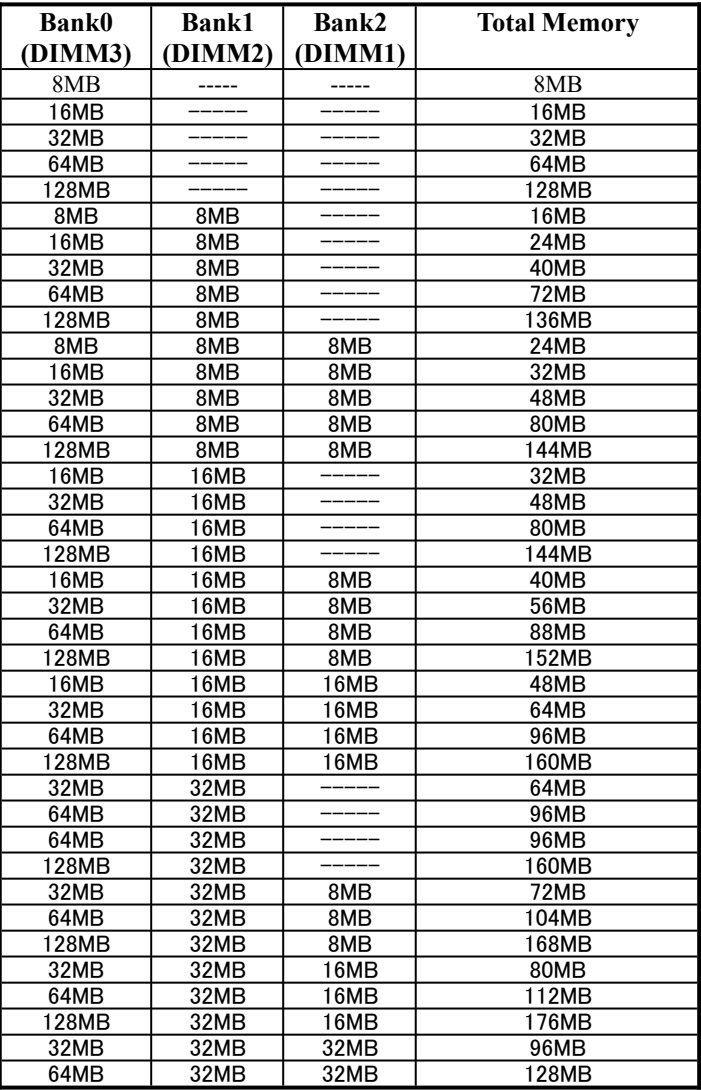

## 168Pin DIMM (3.3V) (continued)

## SDRAM or EDO DRAM

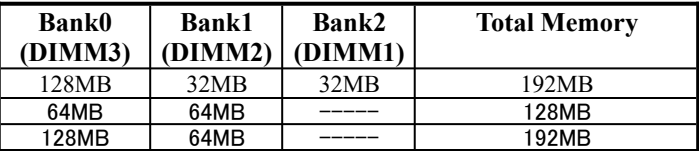

*Power Pro II AGP Video ATX Motherboard User's Manual 7* 

64MB 64MB 8MB 136MB 128MB 64MB 8MB 200MB 64MB 64MB 16MB 144MB 128MB | 64MB | 16MB | 208MB 64MB 64MB 32MB 160MB 128MB 64MB 32MB 224MB 64MB 64MB 64MB 192MB 128MB 64MB 64MB 256MB 128MB | 128MB | 128MB | 384MB

*Chapter 3      Hardware Description*

## **3.4    BIOS**

The BIOS on the POWER PRO II AGP VIDEO motherboard provides the standard BIOS functions plus the following additional features:

#### **1. ISA Plug and Play (PnP) Extension**

Unlike PCI cards that are Plug and Play, ISA cards require setting jumpers to resolve hardware conflicts. To make a computer system PnP, an ISA PnP standard is established and supported by new operating systems, such as Windows 95. Under Windows 95, the motherboard BIOS must have an ISA PnP extension to support new ISA PnP cards.

#### **2. Power Management**

The power management feature provides power savings by slowing down the CPU clock, turning off the monitor screen and stopping the HDD spindle motor. The BIOS fully conforms to APM 1.2 specifications.

#### <span id="page-10-0"></span>**3.5 I/O Port Address Map**

Each peripheral device in the system is assigned a set of I/O port addresses which also becomes the identity of the device. There is a total of 1K port address space available. The following table lists the I/O port addresses used on the motherboard.

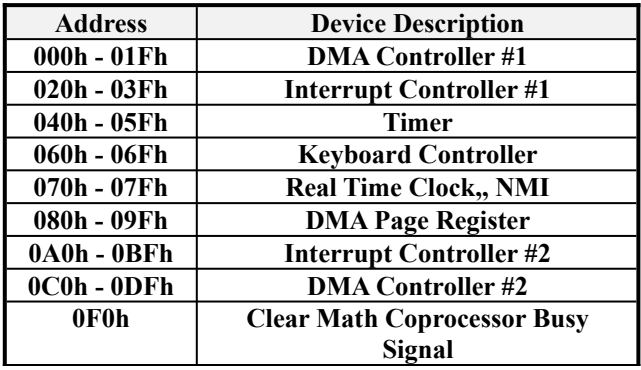

*Chapter 3    Hardware Description* 

| 0F1 h       | <b>Reset Math Coprocessor</b> |
|-------------|-------------------------------|
| 1F0h - 1F7h | <b>IDE</b> Interface          |
| 2F8h - 2FFh | Serial Port #2(COM2)          |
| 378h - 3FFh | Parallel Port #1(LPT1)        |
| 3F0h - 3F7h | <b>Floppy Disk Controller</b> |
| 3F8h - 3FFh | Serial Port #1(COM1)          |

## <span id="page-11-2"></span>**3.6    DMA Channels**

There are seven DMA channels available on the motherboard. Only DMA2 is used by the floppy controller. In the case that ECP mode on the parallel port is utilized, DMA1 or DMA3 will be used.

## <span id="page-11-1"></span>**3.7 Interrupt Request (IRQ) Lines**

There is a total of 15 IRQ lines available on the motherboard. Peripheral devices use an interrupt request to notify the CPU for the service required. The following table shows the IRQ lines used by the devices on the motherboard:

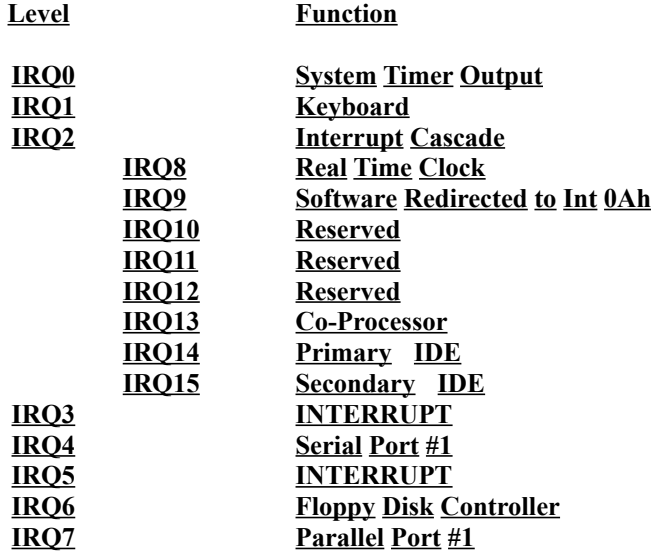

## <span id="page-11-0"></span>**3.8 Onboard PCI-IDE**

The PCI-IDE controller is a part of the 82440LX PCIset. It supports PIO mode 3/4 and bus mastering Ultra DMA/33. The peak transfer rate of PIO mode 3/4 can be as high as 17MB/sec. Using HDDs that support Ultra DMA/33, the peak transfer rate can reach 33MB/sec. There are two

IDE connectors - primary IDE and secondary IDE. With two devices per connector, up to four IDE devices can be supported.

#### <span id="page-13-2"></span>**3.9    Onboard Multi-I/O**

The onboard multi-I/O chip, SMC37C932, provides a keyboard controller (AMI copyright), two serial ports, one parallel port, one floppy controller and one IrDA port. The serial ports are 16550 UART compatible. The parallel port supports high-speed EPP/ECP mode. The floppy controller supports up to 2.88 MB format.

### <span id="page-13-1"></span>**3.10 Onboard VGA**

The onboard VGA is an S3 ViRGE/GX2 graphics accelerator with AGP support. The ViRGE graphics accelerator has the following functions:

- 2D/3D graphics
- Video scaler, color space converter and true color palette
- Local Peripheral Bus (LPB) connector
- AGP 1.0 compliance
- Power management

#### <span id="page-13-0"></span>**3.11 Onboard Audio**

The onboard audio chip is a Creative Labs ViBRA 16CL codec. It provides all the digital audio and analog mixing functions needed for recording and playing sound on personal computers.

The ViBRA 16CL features the following:

- Analog mixing of six audio sources
- Digital audio (stereo)
- CD audio (stereo)
- Synthesized music (stereo)
- Line level audio (stereo)
- Microphone level audio (mono)
- PC speaker (mono)
- Individual software programmable volume controls

Mixer controlled record for recording and playing and playing sound on personal computers.

## **Chapter 4 Configuring the Motherboard**

The following sections describe the necessary procedures and proper jumper settings to configure the POWER PRO II AGP VIDEO motherboard. For the locations of the jumpers, refer to Figure 2.

- $\Box$  4.1 CPU Frequency: SW1(1-8). .gotobutton Toc399645528 [14](#page-16-2)
- □ 4.2 Clear CMOS Selection: JP7..gotobutton Toc399645529 [14](#page-16-1)
- □ 4.3 Audio Enable/Disable: JP8...gotobutton Toc399645530 [14](#page-16-0)

The following examples show the conventions used in this chapter.

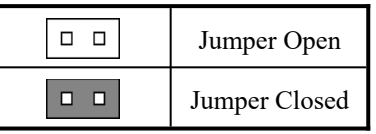

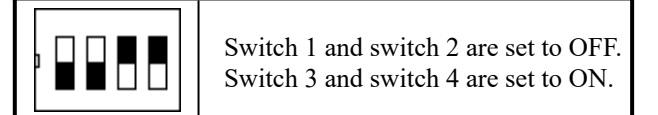

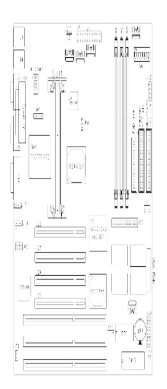

## **Figure 2: Jumper Location on the POWER PRO II AGP VIDEO**

## <span id="page-16-2"></span>**4.1 CPU Frequency: SW1(1-8)**

**SW1(1-4)** *sets the clock generator frequency to 66MHz*, which is the frequency of the CPU, to the bus clock. **SW1(5-8)** *sets the ratio of the bus clock to the CPU internal clock*.

Refer to the following table for the correct setting to match the CPU frequency.

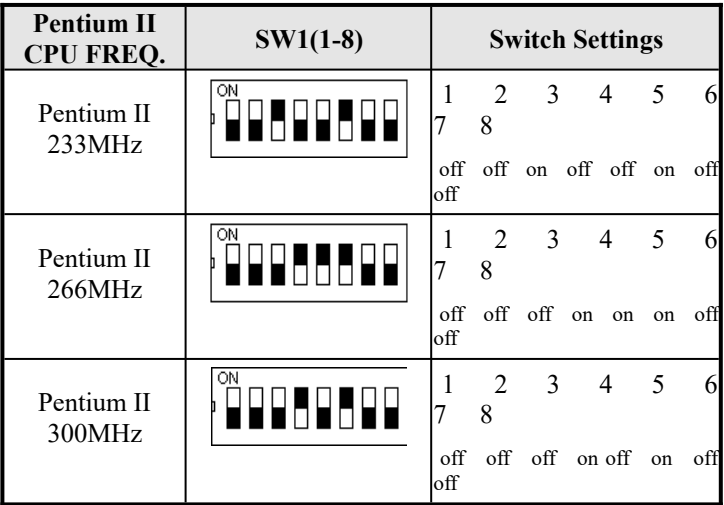

#### <span id="page-16-1"></span>**4.2    Clear CMOS Selection: JP7**

Use JP7, a 3-pin header, to clear the contents of the CMOS RAM. Do not clear the CMOS RAM unless it is absolutely necessary. You will lose your password, etc.

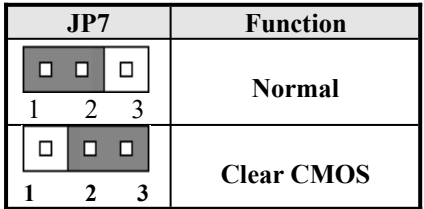

*Note: To clear CMOS, the ATX-power connector should be disconnected from the motherboard.*

#### <span id="page-16-0"></span>**4.3    Audio Enable/Disable: JP8**

Use JP8, a 2-pin header, enable or disable the onboard audio capability of the motherboard.

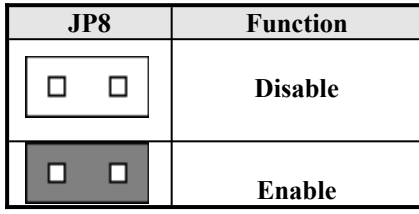

## **Chapter 5** Installation

This chapter describes the interface that the POWER PRO II AGP VIDEO provides for creating a working system. Refer to Figure 3 for the location of the connectors.

The following items are covered in this chapter:

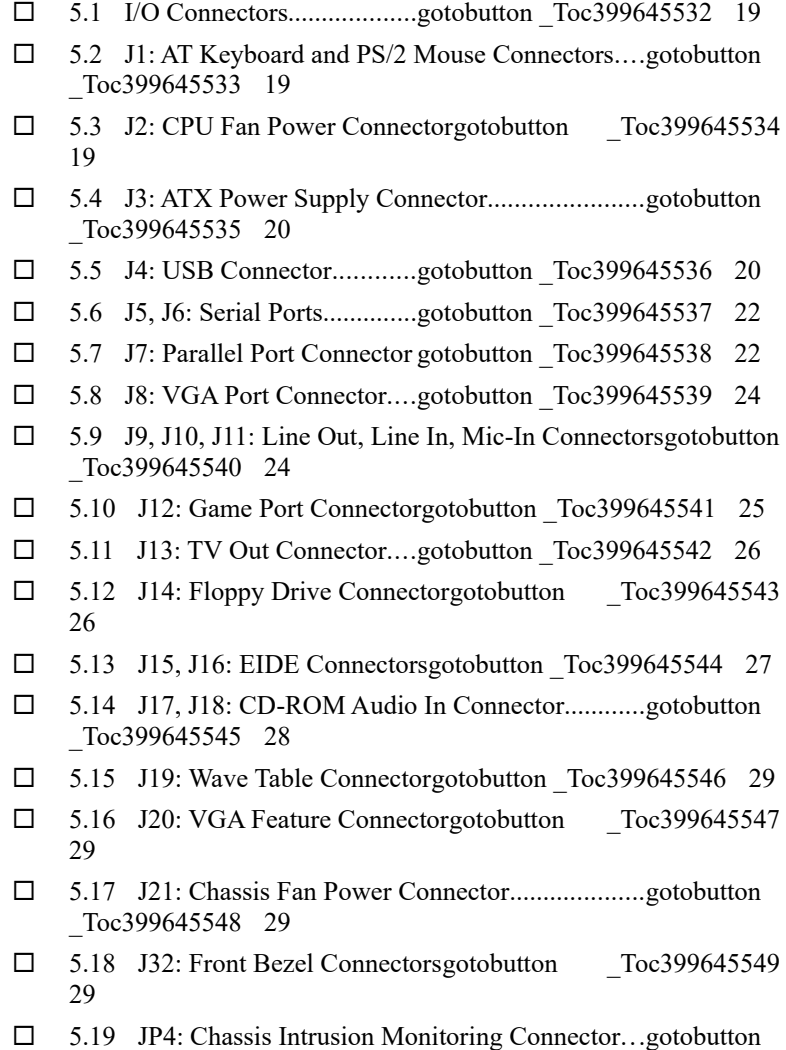

\_Toc399645550    [32](#page-34-1)

□ 5.20 JP5: IrDA Connector........gotobutton \_Toc399645551 [32](#page-34-0)

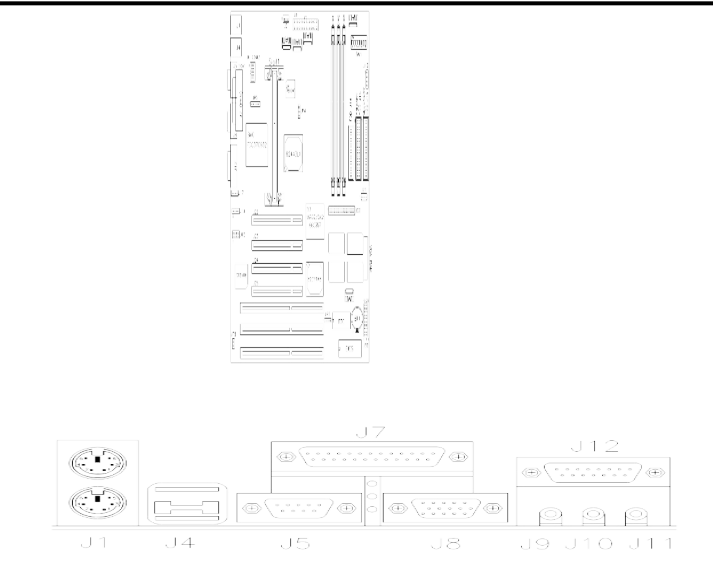

**Figure 3: Connector Location on the POWER PRO II AGP VIDEO**

#### <span id="page-21-2"></span>**5.1 I/O Connectors**

The I/O connectors connect the POWER PRO II AGP VIDEO to the most common peripherals. To attach cables to these connectors, carefully align Pin 1 of the cables to that of the connectors. Refer to Figure 4 for the location and orientation of the connectors.

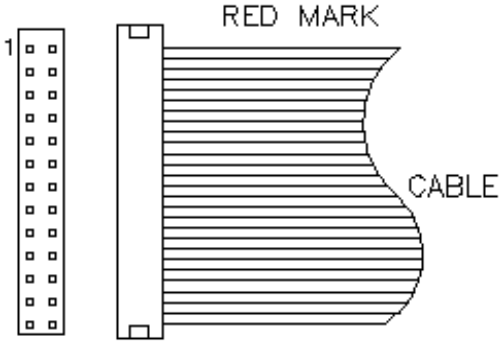

**Figure 4: Orientation of the I/O Connector**

#### <span id="page-21-1"></span>**5.2    J1: AT Keyboard and PS/2 Mouse Connectors**

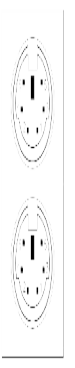

Below are the pin-out assignments of the connectors.

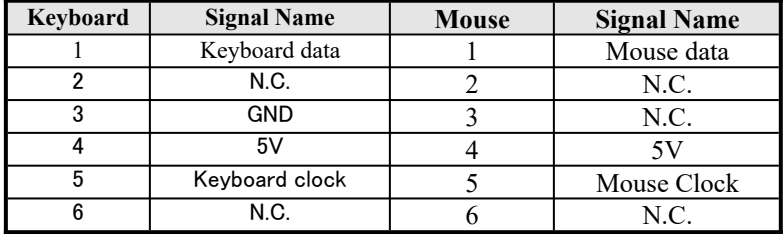

## <span id="page-21-0"></span>**5.3    J2: CPU Fan Power Connector**

J2 is a 3-pin header for the CPU fan power connector. The fan must be a 12V fan.

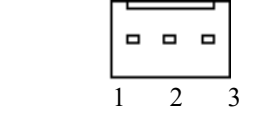

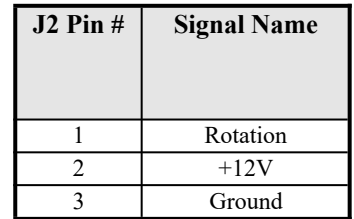

#### <span id="page-22-1"></span>**5.4 J3: ATX Power Supply Connector**

J3 is a 20-pin ATX power supply connector. Refer to the following table for the pin out assignments.

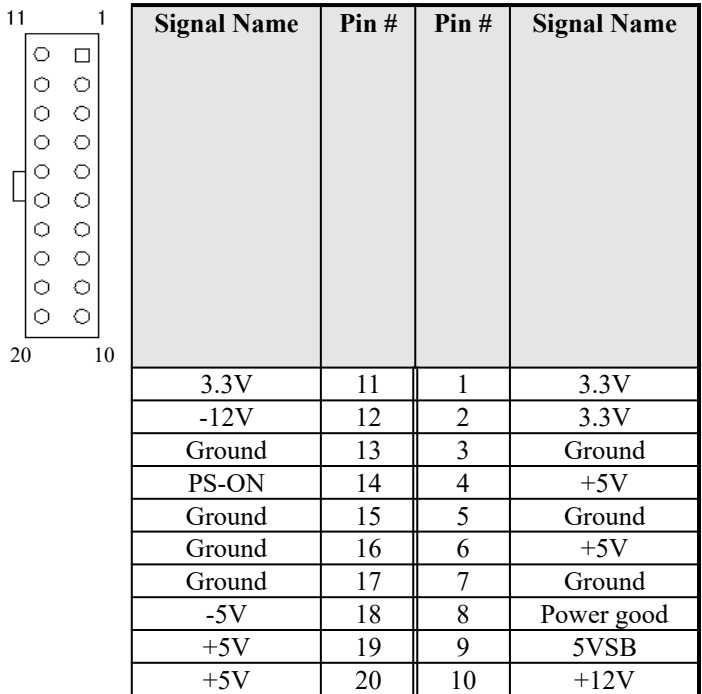

## <span id="page-22-0"></span>**5.5    J4: USB Connector**

J4 is the standard USB external connector consisting of two ports. USB support allows connections of up to 64 plug and play external peripherals per channel. The following table shows the pin outs of these ports.

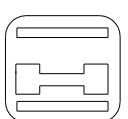

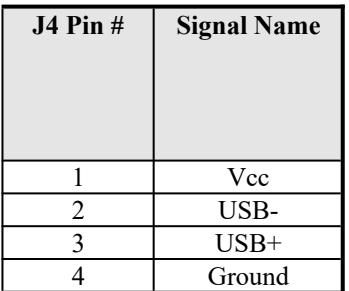

### <span id="page-24-1"></span>**5.6    J5, J6: Serial Ports**

The onboard serial ports of the POWER PRO II AGP VIDEO 10 are J5, a DB-9 connector which is COM1 and J6, a 10-pin header connector which is COM2. The following table shows the pin-out assignments of the these connectors.

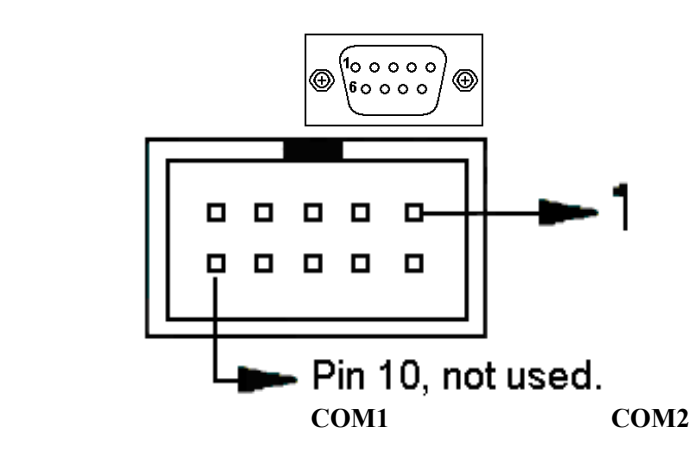

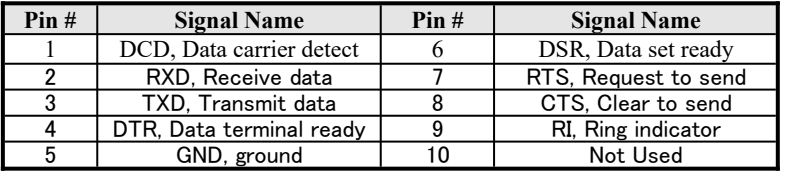

## <span id="page-24-0"></span>**5.7    J7: Parallel Port Connector**

J7 is a DB-25 external connector. The following table describes the pinout assignments of this connector.

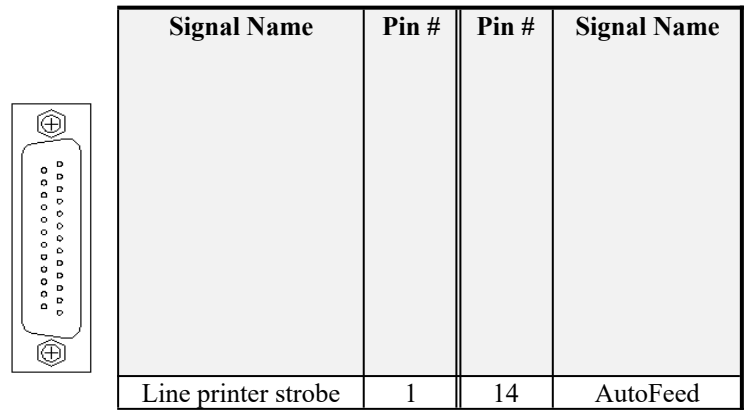

*Chapter 5    Installation*

| PD0, parallel data 0 | $\mathfrak{D}$ | 15  | Error      |
|----------------------|----------------|-----|------------|
| PD1, parallel data 1 | 3              | 16  | Initialize |
| PD2, parallel data 2 |                | 17  | Select     |
| PD3, parallel data 3 | 5              | 18  | Ground     |
| PD4, parallel data 4 | 6              | 19  | Ground     |
| PD5, parallel data 5 |                | 20  | Ground     |
| PD6, parallel data 6 | 8              | 21  | Ground     |
| PD7, parallel data 7 | 9              | 22  | Ground     |
| ACK, acknowledge     | 10             | 23  | Ground     |
| Busy                 | 11             | 24  | Ground     |
| Paper empty          | 12             | 25  | Ground     |
| Select               | 13             | N/A | N/A        |

#### <span id="page-26-1"></span>**5.8    J8: VGA Port Connector**

J8 is a DB-15 VGA connector. The following table shows the pin-out assignments of this connector.

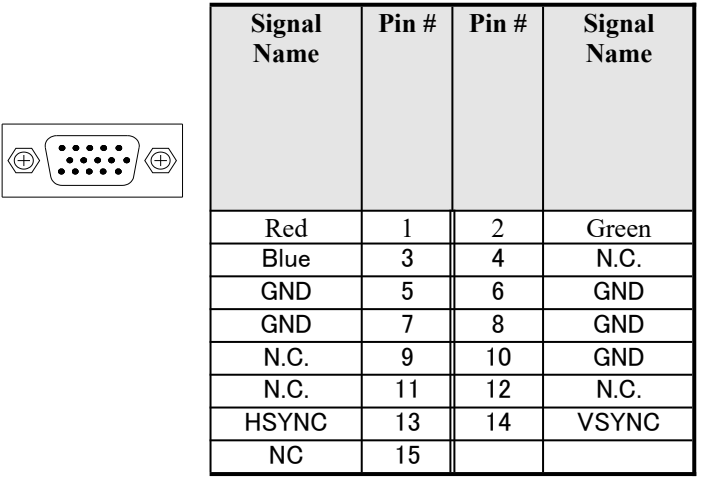

#### <span id="page-26-0"></span>**5.9    J9, J10, J11: Line Out, Line In, Mic-In Connectors**

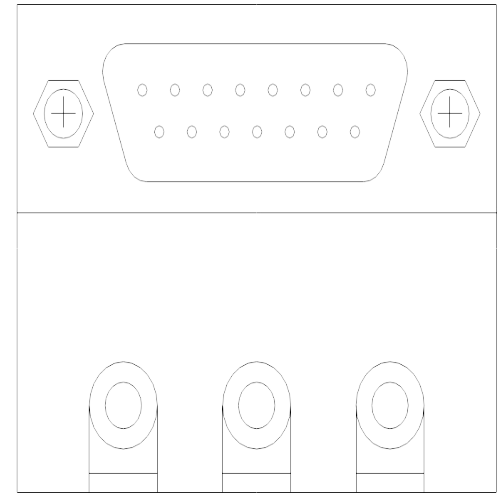

J9, J10 and J11 are the input jacks for Line Out, Line In and Microphone respectively. J9 is for audio out to amplifiers; J10 is for audio input from external sources; J11 is for audio input from external microphones.

<span id="page-27-0"></span>**5.10 J12: Game Port Connector** 

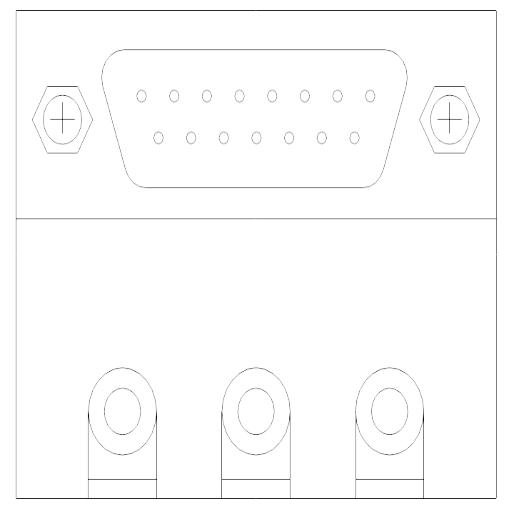

J12 is the game port connector that is primarily used for joysticks.

ò  $\Box$  $\Box$  $\begin{array}{ccc} \Box & \Box \end{array}$  $\overline{a}$   $\overline{a}$  $\Box$  $\Box$  $\blacksquare$  $\blacksquare$  $\Box$  $\Box$  $\overline{a}$   $\overline{a}$  $\blacksquare$  $\blacksquare$  $\blacksquare$  $\blacksquare$  $\overline{a}$   $\overline{a}$  $\overline{a}$   $\overline{a}$  $\overline{a}$   $\overline{a}$  $\Box$  $\Box$  $\Box$  $\Box$ 

## <span id="page-28-1"></span>**5.11 J13: TV Out Connector**

J13 is a 4-pin header TV Out connector for the optional external jack that supports video output to a television screen.

## <span id="page-28-0"></span>**5.12 J14: Floppy Drive Connector**

J14 of the POWER PRO II AGP VIDEO is a 34-pin header and will support up to 2.88MB floppy drives. The following table shows its pinout assignments.

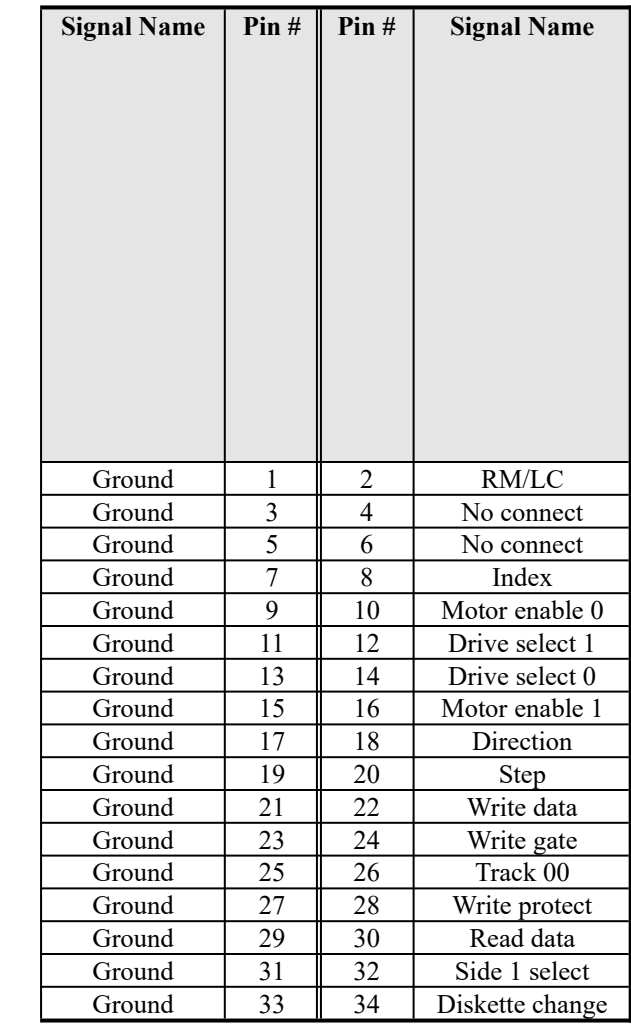

## <span id="page-29-0"></span>**5.13    J15, J16: EIDE Connectors**

**J15: Primary IDE Connector**

|               | <b>Signal Name</b>         | Pin#                      | Pin#                               | <b>Signal Name</b> |
|---------------|----------------------------|---------------------------|------------------------------------|--------------------|
|               |                            |                           |                                    |                    |
| . .           |                            |                           |                                    |                    |
| . .           |                            |                           |                                    |                    |
| . .<br>o      |                            |                           |                                    |                    |
| o             |                            |                           |                                    |                    |
| . .<br>o      |                            |                           |                                    |                    |
| . .           |                            |                           |                                    |                    |
| . .<br>$\Box$ |                            |                           |                                    |                    |
| . .           |                            |                           |                                    |                    |
| o             |                            |                           |                                    |                    |
| . .<br>. .    |                            |                           |                                    |                    |
| ۰<br>۰        |                            |                           |                                    |                    |
| . .<br>. .    |                            |                           |                                    |                    |
| . .           |                            |                           |                                    |                    |
| . .<br>. .    |                            |                           |                                    |                    |
|               |                            |                           |                                    |                    |
|               | <b>Reset IDE</b>           | l                         | $\overline{2}$                     | Ground             |
|               | Host data 7                | $\overline{\overline{3}}$ | $\overline{4}$                     | Host data 8        |
|               | Host data 6                | 5                         | $\overline{6}$                     | Host data 9        |
|               | Host data 5                | 7                         | $\overline{8}$                     | Host data 10       |
|               | Host data 4                | $\overline{9}$            | 10                                 | Host data 11       |
|               | Host data 3                | 11                        | $\overline{12}$                    | Host data 12       |
|               | Host data 2                | $\overline{13}$           | $\overline{14}$                    | Host data 13       |
|               | Host data 1                | $\overline{15}$           | 16                                 | Host data 14       |
|               | Host data 0                | $\overline{17}$           | 18                                 | Host data 15       |
|               | Ground                     | $\overline{19}$           | $\overline{20}$                    | Key                |
|               | DRQ0<br><b>Host IOW</b>    | $\overline{21}$<br>23     | $\overline{22}$<br>$\overline{24}$ | Ground             |
|               | Host IOR                   | $\overline{25}$           | 26                                 | Ground<br>Ground   |
|               | <b>IOCHRDY</b>             | $\overline{27}$           | 28                                 | <b>Host ALE</b>    |
|               | <b>DACK0</b>               | 29                        | 30                                 | Ground             |
|               | $\overline{\text{IRQ}}$ 14 | $\overline{31}$           | $\overline{32}$                    | No connect         |
|               | Address 1                  | $\overline{33}$           | 34                                 | No connect         |
|               | Address 0                  | $\overline{35}$           | $\overline{36}$                    | Address 2          |
|               | Chip select 0              | $\overline{37}$           | $\overline{38}$                    | Chip select 1      |
|               | Activity                   | 39                        | 40                                 | Ground             |

**J16: Secondary IDE Connector**

#### *Chapter 5    Installation*

 $\mathbf{1}$ 

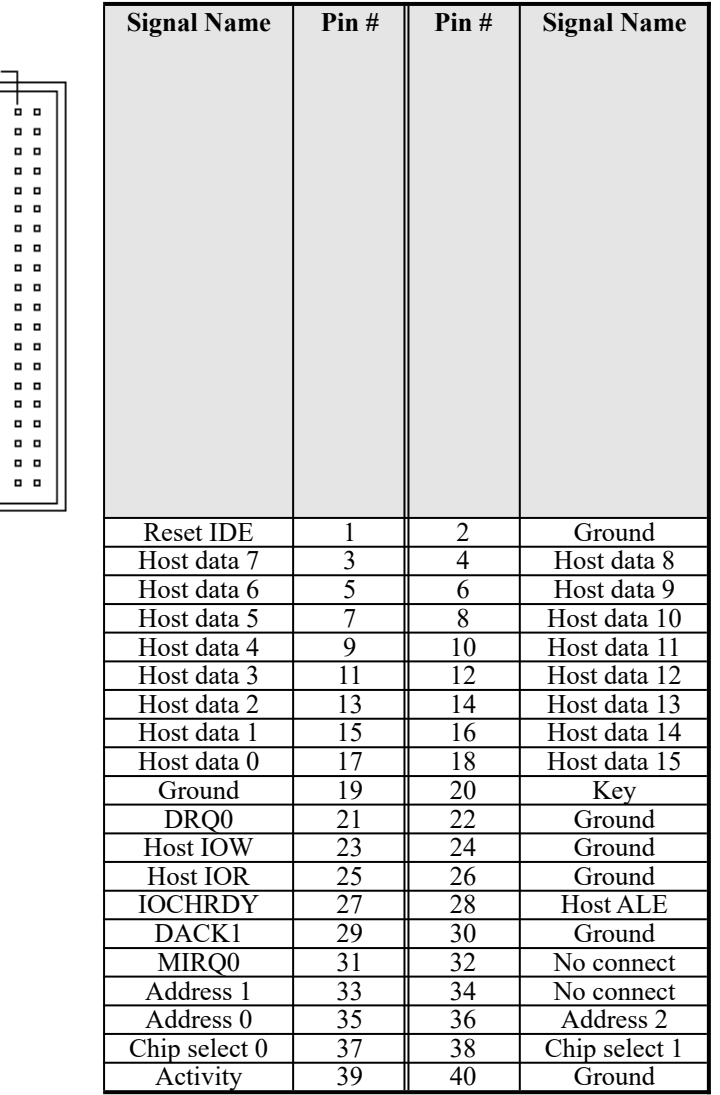

## <span id="page-30-0"></span>**5.14    J17, J18: CD-ROM Audio In Connector**

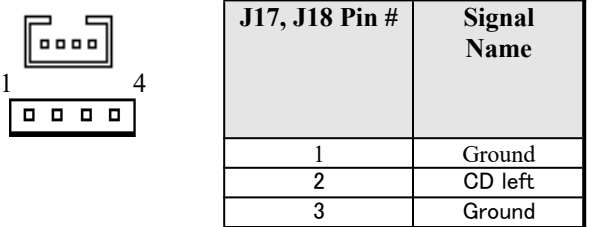

*28 Power Pro II AGP Video ATX Motherboard User's Manual*

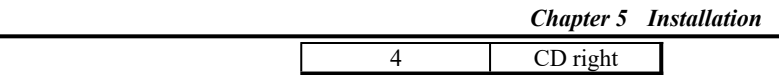

#### <span id="page-31-3"></span>**5.15    J19: Wave Table Connector**

This 8-pin header can be used to interface to an optional wave table module.

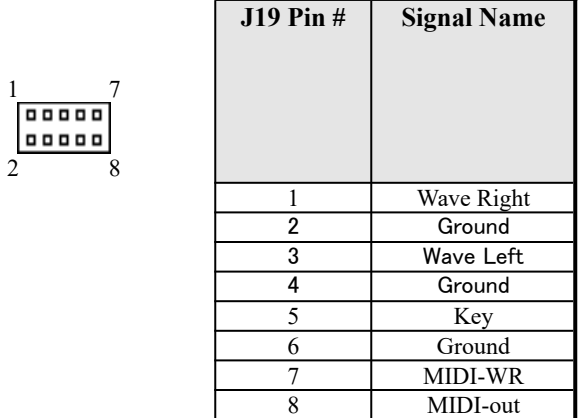

#### <span id="page-31-2"></span>**5.16    J20: VGA Feature Connector**

J20 is a 34-pin VGA feature connector. The first 26 pins provide the necessary signals to an interface for VESA feature connector. The additional pins provide an interface for S3 LPB interface connector.

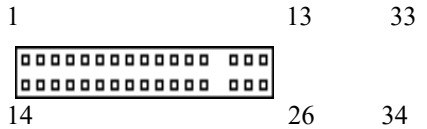

#### <span id="page-31-1"></span>**5.17    J21: Chassis Fan Power Connector**

J21 is a 3-pin header for the CPU fan power connector. The fan must be a 12V fan.

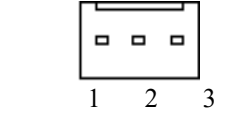

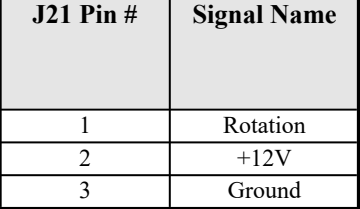

#### <span id="page-31-0"></span>**5.18    J32: Front Bezel Connectors**

The front bezel of the case has a control panel which provides light indication of the computer activities and switches to change the computer status. J32 is a 20-pin header that provides interfaces for the following functions.

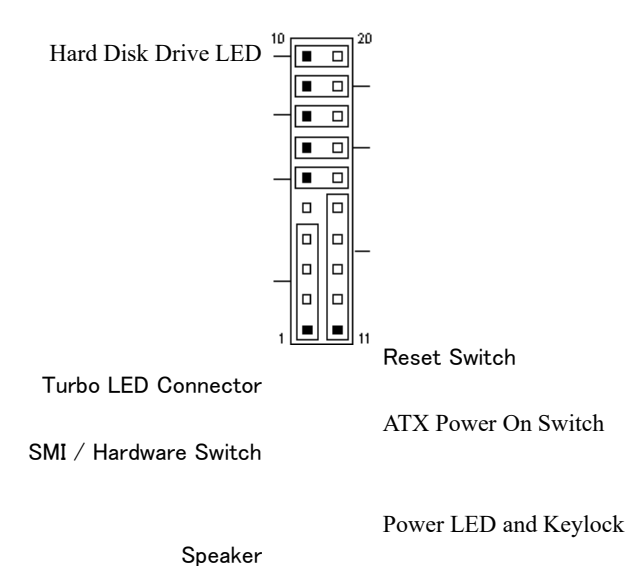

#### **Speaker: Pins 1 - 4**

This connector provides an interface to a speaker for audio tone generation. An 8-ohm speaker is recommended.

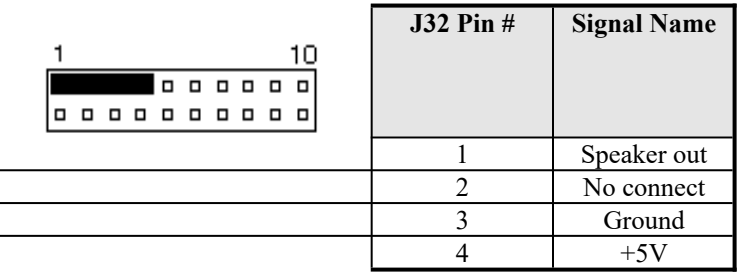

#### **Power LED and Keylock: Pins 11 - 15**

The power LED indicates the status of the main power switch. The keylock switch, when closed, will disable the keyboard function.

L,

*Chapter 5    Installation*

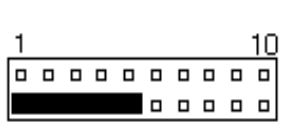

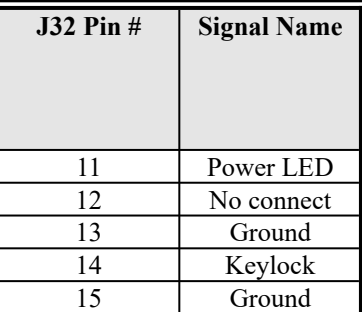

#### **SMI/Hardware Switch: Pins 6 and 16**

This connector supports the "Green Switch" on the control panel, which, when pressed, will force the system board into the power-saving mode immediately.

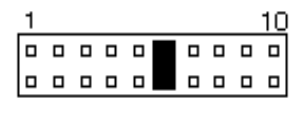

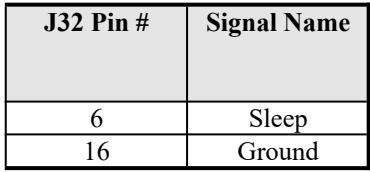

#### **ATX Power ON Switch: Pins 7 and 17**

This 2-pin connector is an "ATX Power Supply On/Off Switch" on the motherboard that connects to the power switch on the case. When pressed, the power switch will force the motherboard to power on. When pressed again, it will force the motherboard to power off.

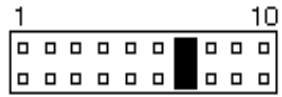

#### **Turbo LED Connector: Pins 8 and 18**

There is no turbo/deturbo function on the motherboard. The Turbo LED on the control panel will always be On when attached to this connector.

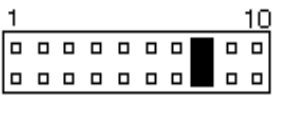

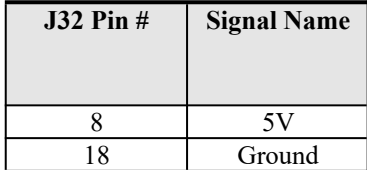

#### **Reset Switch: Pins 9 and 19**

The reset switch allows the user to reset the system without turning the main power switch Off and then On. Orientation is not required when making a connection to this header.

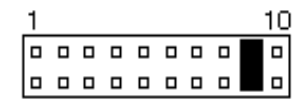

#### **Hard Disk Drive LED Connector: Pins 10 and 20**

This connector connects to the hard drive activity LED on control panel. This LED will flash when the HDD is being accessed.

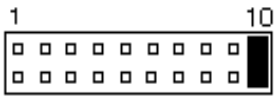

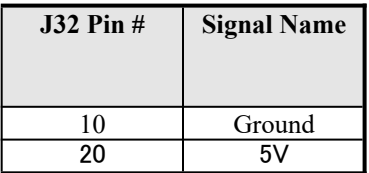

#### <span id="page-34-1"></span>**5.19    JP4: Chassis Intrusion Monitoring Connector**

JP4 is a 3-pin header for chassis intrusion monitoring, a feature of the LM78 device.

## <span id="page-34-0"></span>**5.20    JP5: IrDA Connector**

This connector is used for an IrDA connector that supports infrared wireless communication.

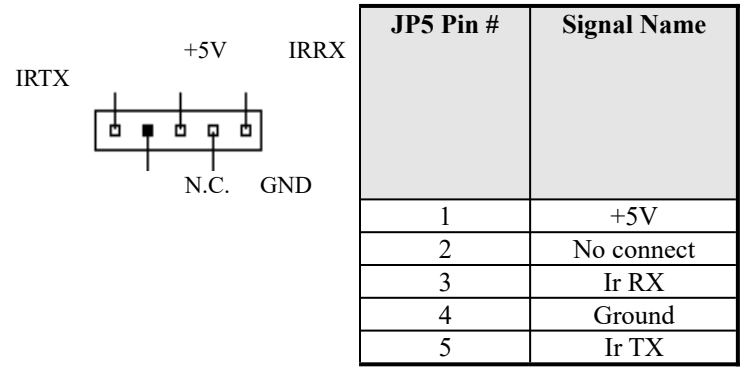

## **Chapter 6 BIOS and System Setup**

This chapter describes the different settings available in the BIOS. The POWER PRO II AGP VIDEO motherboard comes with AMIBIOS in HIFLEX version. The topics covered in this chapter are as follows:

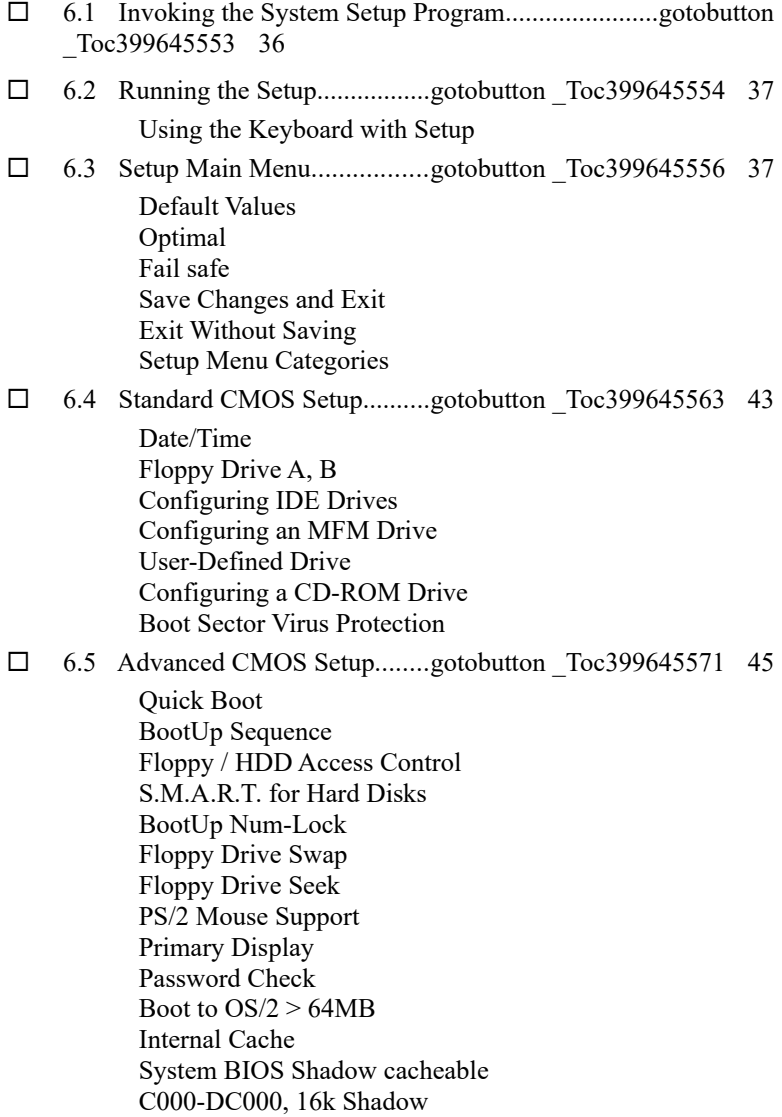
$\Box$  6.6 Advanced Chipset Setup.......gotobutton Toc399645586 [48](#page-50-0) Auto Configure DRAM Timing EDO DRAM Speed EDO Read Burst Timing EDO Write Burst Timing MA Wait State SDRAM RAS to CAS Delay SDRAM CAS Latency SDRAM RAS Precharge Time DRAM Integrity Mode Fixed Memory Hole CPU To PCI IDE Posting USWC Write I/O Post AGP Aperture Size PIIX4 Delayed Transaction USB Function □ 6.7 Power Management Setup....gotobutton \_Toc399645602 [51](#page-53-0) Power Management/ APM Green PC Monitor Power State Video Power Down Mode Hard Disk Power Down Mode Standby Timeout Suspend Timeout Throttle Slow Clock Ratio Modem Use I/O Port Modem Use IRQ Display Activity Device 0/1/23/5/6/7/8 Power Button Function Ring Resume From Soft Off RTC Alarm Resume From Soft Off  $\Box$  6.8 PCI / Plug and Play Setup.....gotobutton Toc399645617 [54](#page-56-0) Plug and Play Aware OS Clear NVRAM on Every Boot PCI Latency Timer (in PCI Clocks) Allocate IRQ to PCI VGA PCI IDE BusMaster Offboard PCI IDE Card Offboard PCI IDE Primary IRQ Offboard PCI IDE Secondary IRQ DMA Channel 0/1/3/5/6/7

Reserved Memory Size Reserved Memory Address

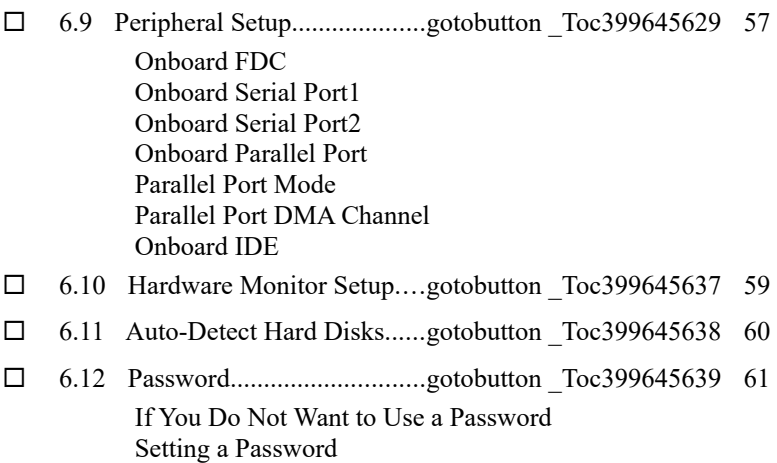

# **6.1    Invoking the System Setup Program**

Power on the system and the screen will display:

Hit <Del> to enter Setup

Hit the <Del> key and screen will display the main Setup screen.

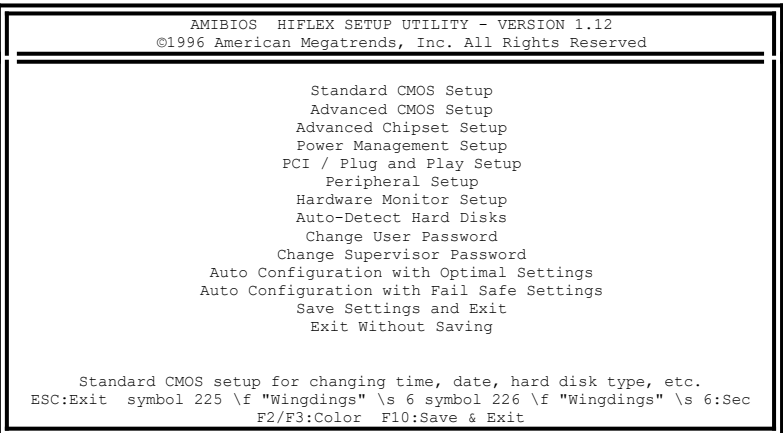

# **6.2 Running the Setup**

### **Using the Keyboard with Setup**

Use the following keys to modify and move around in the Setup:

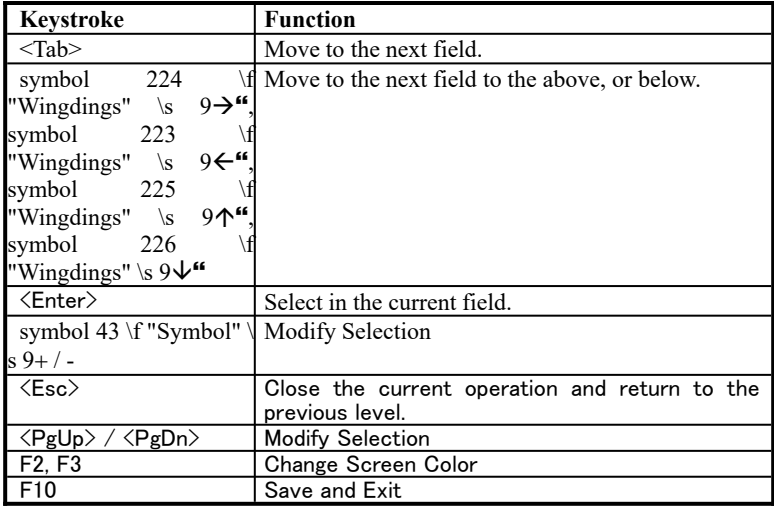

# **6.3    Setup Main Menu**

### **Default Values**

The icons in this section permit you to select a group of settings for all the Setup options. Not only can you use these icons to quickly set system configuration parameters, you can choose a group of settings that have a better chance of working when the system is having configuration-related problems.

# **Optimal**

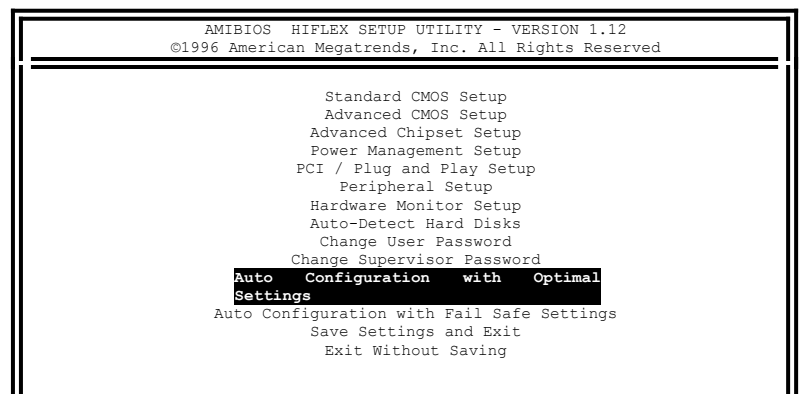

*Chapter 6    BIOS and System Setup*

Standard CMOS setup for changing time, date, hard disk type, etc.<br>ESC:Exit symbol 225 \f "Wingdings" \s 6:Sec<br>F2/F3:Color F10:Save & Exit

You can load the optimal default settings for the BIOS by selecting the Optimal icon. The Optimal default settings are best-case values that should optimize system performance. If CMOS RAM is corrupted, the Optimal settings are loaded automatically.

*Note: The optimal values are for regular use.*

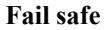

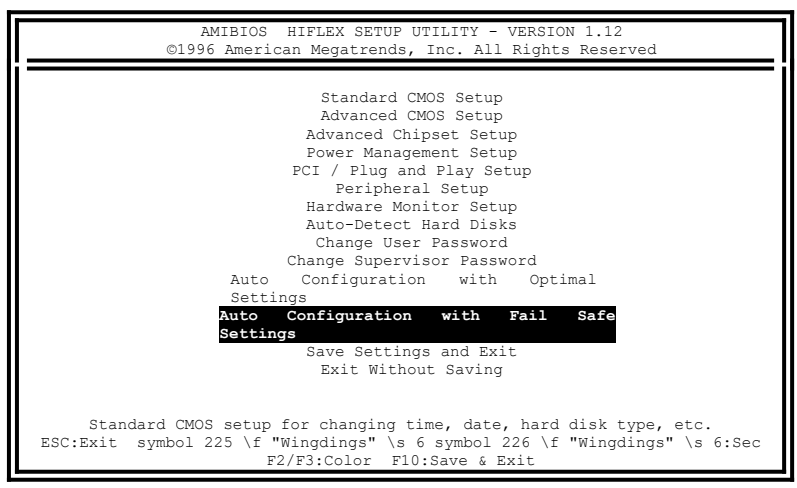

You can load the Fail-Safe BIOS Setup option setting by selecting the Fail-Safe icon from the Default section of the Setup main menu.

The Fail-Safe settings provide far-from-optimal system performance, but are the most stable settings. Use this option as a diagnostic aid if the system is behaving erratically.

**Save Changes and Exit**

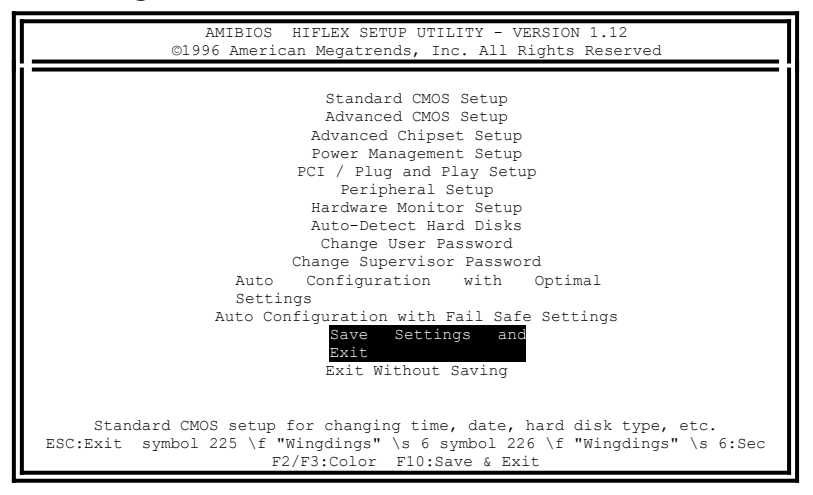

Select this option to save into the CMOS RAM all the modifications you have specified during the current session.

#### **Exit Without Saving**

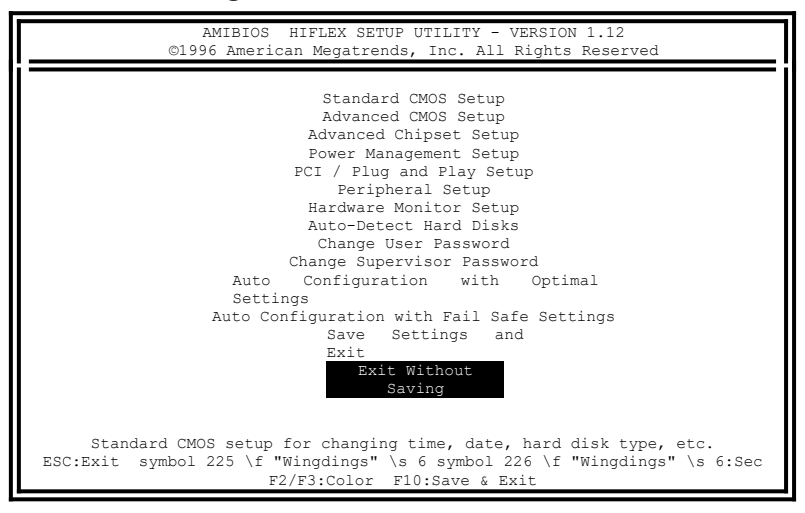

Select this option to exit the current session while disregarding the modifications that you have made.

# **Setup Menu Categories**

Your Setup program can have up to five separate screens. Different types of system configuration parameters are set on each screen.

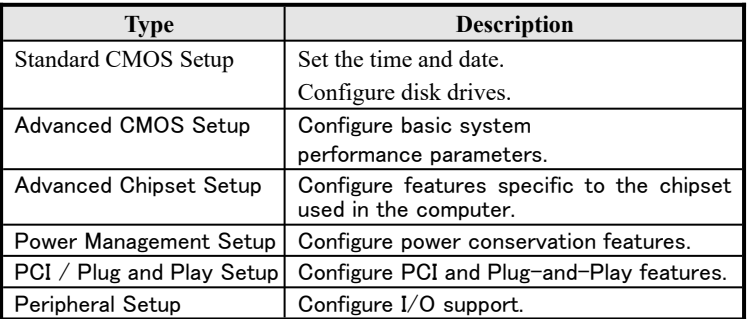

# **6.4    Standard CMOS Setup**

Standard Setup options are displayed by choosing the Standard icon from the Setup menu. All Standard Setup options are described below.

```
AMIBIOS SETUP - STANDARD CMOS SETUP
              ©1996 American Megatrends, Inc. All Rights Reserved
Date (mm/dd/yyyy) : Fri July 04, 1997<br>Time (hh/mm/ss) : 14:44:03Time (hh/mm/ss)
Floppy Drive A: 1.44MB 3symbol 171 \f
"MS LineDraw" \s 6½}
Floppy Drive B: Not Installed
                                                           Base Memory : 640 KB
                                                           Extd Memory : 383 MB
                                                             LBA Blk PIO 32Bit
                 Type Size Cyln Head Wpcom Sec Mode Mode Mode Mode
Primary Master: Auto On Changes on the Changes of Changes of Changes of Changes of Changes of Changes of Changes of Changes of Changes of Changes of Changes of Changes of Changes of Changes of Changes of Changes of Changes
Pri Slave : Auto On
Sec Master : Auto On
Sec Slave
Boot Sector Virus Protection: Disabled
Month: Jan - Dec
Day : 01 - 31
Year : 1901 - 2099
                                                   ESC: Exit symbol 225 \f
                                                "Wingdings" \s 6symbol 226 \f
                                                         "Wingdings" \s 6:Sel
                                                             PgUp/PgDn:Modify
                                                                   F2/F3:Color
```
### **Date/Time**

Select the Date/Time option to change the date or time. The current date and time are displayed. Enter new values through the displayed window.

# **Floppy Drive A, B**

Choose the Floppy Drive A or B icon to specify the floppy drive type. The settings are *360KB 5 1/4", 1.2MB 5 1/4", 720KB 3 1/2", 1.44MB 3 1/2",* and *2.88MB 3 1/2"*

# **Configuring IDE Drives**

If the hard disk drive to be configured is an IDE drive, select the appropriate drive icon (Pri Master, Pri Slave, Sec Master, or Sec Slave). Choose the *Type* parameter and select *Auto*. The BIOS automatically detects the IDE drive parameters and displays them. Click the OK button to accept these parameters.

### **Configuring an MFM Drive**

In configuring an old MFM hard disk drive, you must know the drive parameters (number of heads, number of cylinders, number of sectors, the starting write precompensation cylinder, and drive capacity). Choose *Type* and choose the appropriate hard disk drive type (1-46).

# **User-Defined Drive**

If you are configuring a SCSI drive or an MFM, RLL, ARLL, or ESDI drive with drive parameters that do not match drive types 1-46, you must select *User* in the *Type* field and enter the drive parameters on the screen that appears. The drive parameters include:

- Cylinder (number of cylinders),
- Hd (number of heads),
- WP (starting write precompensation cylinder),
- Sec (number of sectors), and
- Size (drive capacity).

# **Configuring a CD-ROM Drive**

Select the appropriate drive icon (Pri Master, Pri Slave, Sec Master, or Sec Slave). Choose the *Type* parameter and select CDROM. You can boot the computer from a CD-ROM drive.

# **Boot Sector Virus Protection**

This item protects the boot sector and partition table of your hard disk against accidental modifications. If an attempt is made, the BIOS will halt the system and display a warning message. If this occurs, you can either allow the operation to continue or run an anti-virus program to locate and remove the problem.

*NOTE: Many disk diagnostic programs which attempt to access the boot sector table can cause the virus warning. If you will run such a program, disable the Virus Warning feature.*

# **6.5 Advanced CMOS Setup**

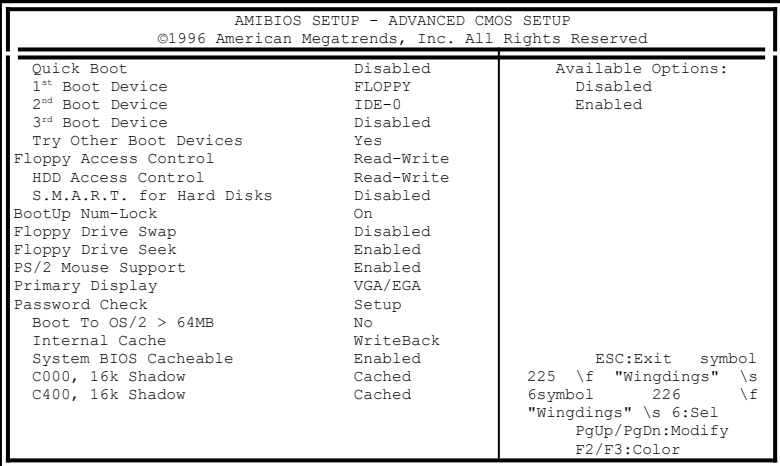

# **Quick Boot**

Set this option to *Enabled* to instruct AMIBIOS to boot quickly when the computer is powered on. This option replaces the old **Above 1 MB Memory Test** Advanced Setup option.

# **BootUp Sequence**

This option sets the sequence of boot drives. Four boot devices can be set according to the user's preference (Floppy*, IDE-0 / IDE-1, CD-ROM, SCSI, FLOPTICAL[LS-120]* ).

### **Floppy / HDD Access Control**

Set this option to Normal to allow the floppy and hard disk drive to perform read and write operations. The settings are *Normal* and *read only.* The Optimal and Fail-Safe default setting is *Normal.*

### **S.M.A.R.T. for Hard Disks**

Enabling this option allows the system to support hard disks with the S.M.A.R.T. feature. The default setting is *Disabled*.

### **BootUp Num-Lock**

Set this option to *Off* to turn the Num Lock key off when the computer is booted so you can use the arrow keys on both the numeric keypad and the keyboard. The settings are *On* and *Off.* The default setting is *On.*

### **Floppy Drive Swap**

Set this option to *Enabled* to permit drives A: and B: to be swapped. The settings are *Enabled* and *Disabled*. The default setting is *Disabled.*

### **Floppy Drive Seek**

Set this option to *Enabled* to specify that floppy drive A: will perform a Seek operation at system boot. The settings are *Disabled* and *Enabled*. The Optimal default setting is *Enabled.*

### **PS/2 Mouse Support**

When this option is set to *Enabled*, AMIBIOS supports a PS/2-type mouse. The settings are *Enabled* and *Disabled*. The default setting is *Enabled.*

### **Primary Display**

This option specifies the type of display monitor and adapter in the computer. The settings are *Mono, CGA40, CGA80, VGA/EGA,* and *Absent*. The Optimal and Fail-Safe default setting is *VGA/EGA*.

### **Password Check**

This option enables password checking every time the computer is powered on or every time BIOS Setup is executed. If *Always* is chosen, a user password prompt appears every time the computer is turned on. If *Setup* is chosen, the password prompt appears if BIOS is executed. The Optimal and Power On defaults are *Setup***.**

### **Boot to OS/2 > 64MB**

This option allows the system to access greater than 64MB fo DRAM memory when used with OS/2 that depends on certain BIOS calls to access memory. The settings are *Yes* and *No*. For non-OS/2 systems, set this option to *No*. The default setting is *No.*

### **Internal Cache**

This option specifies the caching algorithm used for the internal cache memory. The settings are:

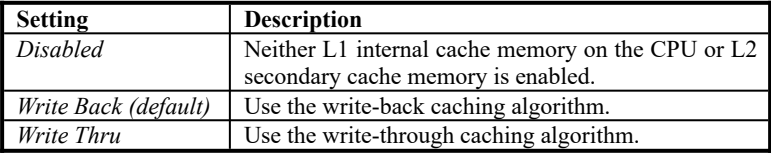

### **System BIOS Shadow cacheable**

When this option is set to *Enabled*, the contents of the F0000h system memory segment can be read from or written to L2 secondary cache memory. The contents of the F0000h memory segment are always copied from the BIOS ROM to the system RAM for faster execution.

The settings are *Enabled* and *Disabled*. The Optimal default setting is *Enabled*. The Fail-Safe default setting is *Disabled*.

### **C000-DC000, 16k Shadow**

Shadowing a ROM reduces the memory available between 640KB to 1024KB. These fields determine whether optional ROM will be copied to RAM or not.

### <span id="page-50-0"></span>**6.6 Advanced Chipset Setup**

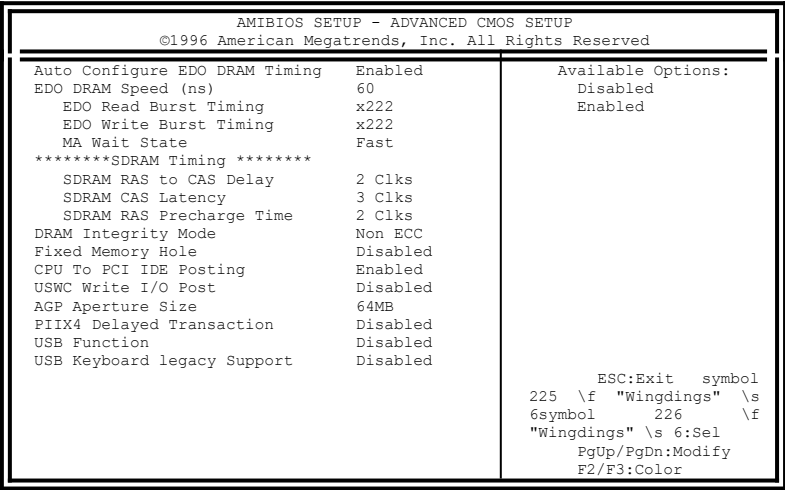

#### **Auto Configure DRAM Timing**

Use this option to specify the timing on the memory bus. The default setting is *Enabled*.

### **EDO DRAM Speed**

This specifies the RAS access speed of the SIMMs installed on the motherboard as system memory. The settings are *60ns* and *70ns*. The default setting is *60ns*.

### **EDO Read Burst Timing**

This sets the timing for burst mode reads from different DRAMs (BEDO/EDO/FP). Burst read and write requests are generated by the CPU in four separate parts. The first part provides the location within the DRAM where the read or write is to take place while the remaining three parts provide the actual data. The lower the timing numbers, the faster the system will address memory.

### **EDO Write Burst Timing**

This sets the timing for burst mode writes from DRAM. Burst read and write requests are generated by the CPU in four separate parts. The first part provides the location within the DRAM where the read or write is to take place while the remaining three parts provide the actual data. The lower the timing numbers, the faster the system will address memory.

### **MA Wait State**

This option sets the wait state of the memory address. The settings are *Fast* and *Slow*. By default, it is set to *Fast.* 

# **SDRAM RAS to CAS Delay**

When DRAM is refreshed, both rows and columns are addressed separately. This field allows you to determine the timing of the transition from Row Address Strobe (RAS) to Column Address Strobe (CAS). By default, it is set to *2 clocks.*

# **SDRAM CAS Latency**

This option sets the CAS latency of the SDRAM. The higher the speed, the better quality the performance of the SDRAM. The default setting is *3 clocks.*

# **SDRAM RAS Precharge Time**

DRAM must continuously be refreshed or it will loose its data. This option allows you to determine the number of CPU clocks allocated for Row Address Strobe to accumulate its charge before DRAM is refreshed. If the refreshed time is not enough, refresh may be incomplete and data will be lost.

# **DRAM Integrity Mode**

This option allows software configurability of selecting between ECC (error checking and correction) mode, EC only or Non-ECC. The default setting is *Non-ECC.*

# **Fixed Memory Hole**

Enabling this feature reserves (15MB to 16MB or 512KB to 640KB) memory address space to ISA expansion cards that specifically require this setting. This makes the memory from 15MB or 512MB and up unavailable to the system. Expansion cards can only access memory up to 16MB. The default setting is *Disabled*..

# **CPU To PCI IDE Posting**

When enabled, the CPU to PCI IDE posting cycles are treated as normal I/O write transactions. The default setting is *Enabled.*

### *Chapter 6    BIOS and System Setup*

### **USWC Write I/O Post**

The setting of *Enabled* allows USWC write posting during I/O bridge access. The default setting is *Disabled.*

### **AGP Aperture Size**

The settings for this options are *4MB*, *8MB*, *16MB*, *32MB*, *64MB*, *128MB* and *2566MB*. The default setting is *64MB*.

# **PIIX4 Delayed Transaction**

When enabled, the PIIX4 transaction is delayed. By default the optimal settings are *Disabled*.

### **USB Function**

When enabled, the option allows legacy support for a USB keyboard. By default, the optimal settings are *Disabled*.

# <span id="page-53-0"></span>**6.7 Power Management Setup**

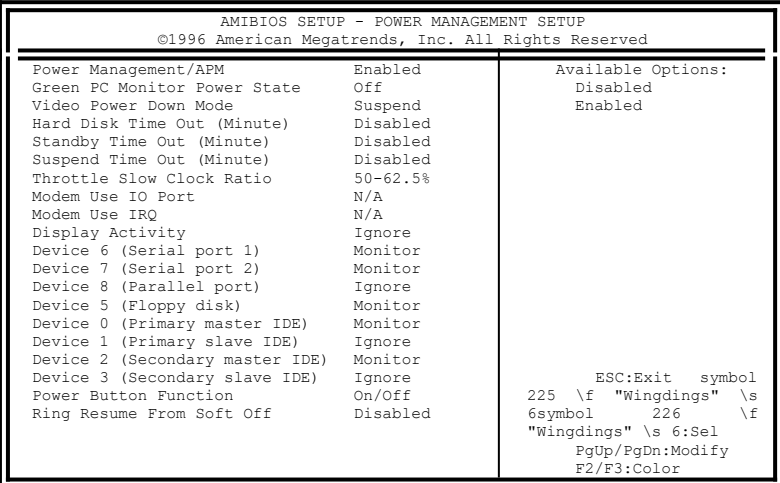

#### **Power Management/ APM**

Set this option to *Enabled* to enable the power-management and APM (Advanced Power Management) features. The settings are *Enabled* and *Disabled*. The default setting is *Enabled*.

### **Green PC Monitor Power State**

This option specifies the power-management state that the Green PCcompliant video monitor enters after the specified period of display inactivity has expired. The settings are *Disabled, off, Standby,* and *Suspend*. The default setting is *Off*.

### **Video Power Down Mode**

This option specifies the power-management state that the video subsystem enters after the specified period of display inactivity has expired. The settings are *Disabled*, *Standby*, and *Suspend*. The default is *Suspend*.

#### **Hard Disk Power Down Mode**

This option specifies the power-management state that the hard disk drive enters after the specified period of display inactivity has expired. The settings are *Disabled, Standby,* and *Suspend*. The default setting is *Disabled.*

# **Standby Timeout**

This option specifies the length of the period of system inactivity when the computer is in Full On mode before the computer is placed in Standby mode. In Standby mode, some power use is curtailed. The settings are *Disabled, 1 Min, 2 Min*, and *all one minute intervals up to and including 15 Min.* The default setting is *Disabled*.

# **Suspend Timeout**

This option specifies the length of the period of system inactivity when the computer is already in Standby mode before the computer is placed in Suspend mode. In Suspend mode, nearly all power use is curtailed. The settings are *Disabled, 1 Min, 2 Min,* and *all one minute intervals up to and including 15 Min.* The default setting is *Disabled.*

# **Throttle Slow Clock Ratio**

This option specifies the speed at which the system clock runs in powersaving modes. The settings are expressed as a ratio between the normal clock speed and the power down clock speed. The settings are -*0-12.5%, 12.5-25%, 25-37.5%, 27.5-50%, 50-62.5%, 62.5-75%, 75-87.5%*. The Optimal and Fail-Safe default settings are *50-62.5%*.

# **Modem Use I/O Port**

This option specifies the COM port that is being used by the system's modem. The settings are *N/A, COM1, COM2, COM3* and *COM4*. The default setting is *N/A.*

# **Modem Use IRQ**

This option specifies the IRQ being used by the external modem for the Modem wake-up feature of the motherboard.

# **Display Activity**

This option specifies if the BIOS is to monitor activity on the display monitor for power conservation purposes.

# **Device 0/1/23/5/6/7/8(Serial port 1/2, Parallel port, Floppy disk, Primary master/slave IDE, Secondary master/slave IDE)**

These options enable event monitoring. When the computer is in a power-saving mode, activity on the named interrupt request line is monitored by AMIBIOS. When any activity occurs, the computer enters the Full On mode.

### **Power Button Function**

This option allows the power button to function as a simple on/off button or with the suspend function. The options are *On/Off* and *Suspend*. In the Suspend mode, the system powers off after pressing the power button for more than four seconds or enters the suspend mode when pressed for less than four seconds. By default, this option is set to *On/Off*.

# **Ring Resume From Soft Off**

This option allows the system to be turned on remotely through a modem from its soft-off state. By default, this option is set to *Disabled*.

# **RTC Alarm Resume From Soft Off**

This allows the system to be turned on automatically through the timer set in the BIOS to make the system more scheduleable. By default, this option is set to *Disabled*.

# <span id="page-56-0"></span>**6.8    PCI / Plug and Play Setup**

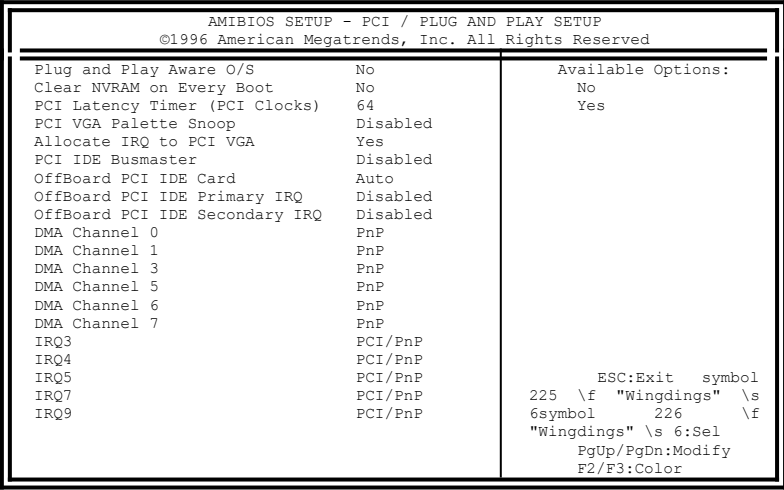

### **Plug and Play Aware OS**

Set this option to *Yes* if the operating system installed in the computer is Plug and Play-aware. AMIBIOS only detects and enables PnP ISA adapter cards that are required for system boot. The Windows 95 operating system detects and enables all other PnP-aware adapter cards. Windows 95 is PnP-aware.

Set this option to *No* if the operating system (such as DOS, OS/2, Windows 3.x) does not use PnP. You must set this option correctly or PnP-aware adapter cards installed in your computer will not be configured properly. The settings are *No* and *Yes*. The Optimal and Fail-Safe default settings are *No*.

# **Clear NVRAM on Every Boot**

Enabling this option erases the NVRAM containing PnP information on every boot. The Optimal and Fail-Safe settings are *No*.

# **PCI Latency Timer (in PCI Clocks)**

This option sets latency of all PCI devices on the PCI bus. The settings are in units equal to PCI clocks. The settings are *32, 64, 96, 128, 160, 192, 244,* and *248.* The Optimal and Fail-Safe default settings are *64*.

PCI VGA Palette Snoop Set this option to *Enabled* if any ISA adapter card installed in the computer requires VGA palette snooping. The settings are *Disabled* and *Enabled*. The Optimal and Fail-Safe default settings are *Disabled.*

# **Allocate IRQ to PCI VGA**

Enabling this option allocates an IRQ to the PCI VGA on the motherboard. Normally, PCI VGA does not use any IRQ. If you have several add-on cards on the motherboard and the IRQs are not enough, then this option can be set to *No*. By default, this field is set to *Yes*.

# **PCI IDE BusMaster**

Set this option to *Enabled* to specify that the IDE controller on the PCI local bus has bus mastering capability. The settings are *Disabled* and *Enabled*. The Optimal and Fail-Safe default setting is *Disabled.*

# **Offboard PCI IDE Card**

This option specifies if an offboard PCI IDE controller adapter card is used in the computer. You must also specify the PCI expansion slot on the motherboard where the offboard PCI IDE controller card is installed. If an offboard PCI IDE controller is used, the onboard IDE controller on the motherboard is automatically disabled. The settings are *Disabled, Auto, Slot1, Slot2, Slot3,* and *Slot4*.

If *Auto* is selected, AMIBIOS automatically determines the correct setting for this option. The Optimal and Fail-Safe default setting is *Auto.*

# **Offboard PCI IDE Primary IRQ**

The Optimal and Fail-Safe default setting is *Disabled.*

# **Offboard PCI IDE Secondary IRQ**

The Optimal and Fail-Safe default setting is *Disabled*.

# **DMA Channel 0 / 1 / 3 / 5 / 6 / 7**

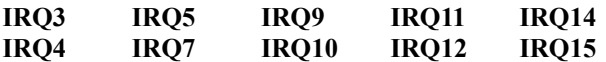

These options specify the bus that the named interrupt request lines (IRQs) are used on. These options allow you to specify IRQs for use by legacy ISA adapter cards.

These options determine if AMIBIOS should remove an IRQ from the pool of available IRQs passed to BIOS configurable devices. The available IRQs pool is determined by reading the ESCD NVRAM. If more IRQs must be removed from the pool, the end user can use these

### *Chapter 6    BIOS and System Setup*

PCI/PnP Setup options to remove the IRQ by assigning the option to the ISA setting. Onboard I/O is configurable by AMIBIOS. The IRQs used by onboard I/O are configured *PCI/PnP*.

The settings are *PCI/PnP* and *ISA*. The Optimal and Fail-Safe default setting is *PCI/PnP*.

### **Reserved Memory Size**

This option specifies the size of the memory area reserved for legacy ISA adapter cards. The settings are *16K*, *32K* and *64K*. The Optimal and Fail-Safe default setting is *Disabled*.

# **Reserved Memory Address**

This option specifies the beginning address (in hex) of the reserved memory area. The specified ROM memory area is reserved for used by legacy ISA adapter cards. The settings are *C0000*, *C4000*, *C8000*, *CC000*, *D0000*, *D4000*, *D8000* and *DC000*. The Optimal and Fail-Safe default setting is *Disabled*.

# <span id="page-59-0"></span>**6.9    Peripheral Setup**

Peripheral Setup options are displayed by choosing the Peripheral Setup icon from the Setup main menu. All Peripheral Setup options are described in this section.

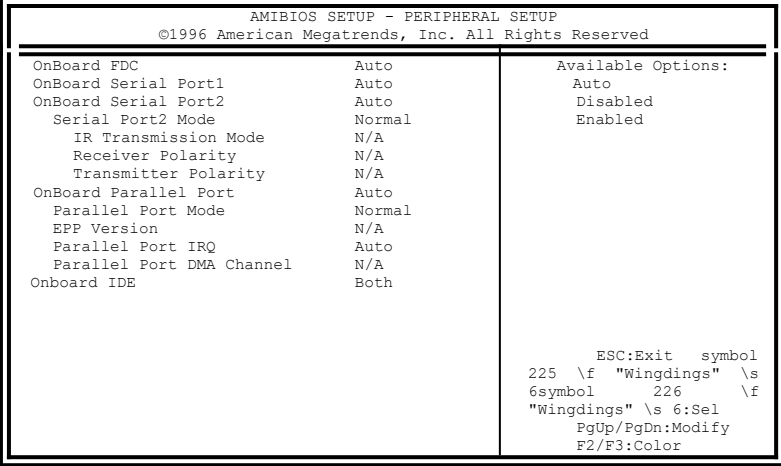

# **Onboard FDC**

This option enables the floppy drive controller on the motherboard. The Optimal and Fail-Safe default settings are *Auto*.

# **Onboard Serial Port1**

This option enables serial port 1 on the motherboard and specifies the base I/O port address for serial port 1.

The settings are *3F8h, 3E8h, Auto,* and *Disabled*. The Optimal default and Fail-Safe settings are *Auto*.

# **Onboard Serial Port2**

This option enables serial port 2 on the motherboard and specifies the base I/O port address for serial port 2.

The settings are *3F8h, 3E8h, Auto,* and *Disabled*. The Optimal default and Fail-Safe settings are *Auto*.

# **Onboard Parallel Port**

This option enables the parallel port on the motherboard and specifies the parallel port base I/O port address. The settings are *378h, 278h, Auto,* and *Disabled.*

The Optimal and Fail-Safe settings is *Auto*.

# **Parallel Port Mode**

This option specifies the parallel port mode. ECP and EPP are both bidirectional data transfer schemes that adhere to the IEEE P1284 specifications. The settings are:

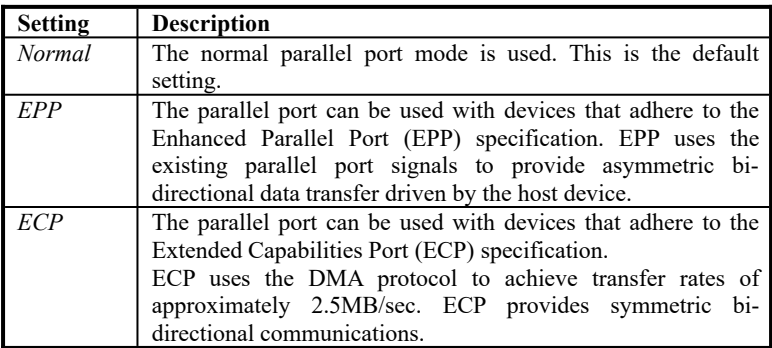

# **Parallel Port DMA Channel**

This option is only available if the setting for the **Parallel Port Mode** option is ECP. The settings are *Disabled, DMA CH (channel) 0, DMA CH 1,* and *DMA CH 3*. The default setting is *N/A.*

# **Onboard IDE**

This option specifies the onboard IDE controller channels that will be used. The settings are *Primary, Secondary, Both,* and *Disabled*. The Optimal and Fail-Safe default settings are *Both.*

| AMIBIOS SETUP - PERIPHERAL SETUP<br>©1996 American Megatrends, Inc. All Rights Reserved                                                                                            |                                                                                                    |                                                                                                    |
|----------------------------------------------------------------------------------------------------|----------------------------------------------------------------------------------------------------|----------------------------------------------------------------------------------------------------|
| -System Hardware Monitor---<br>Current CPU Temperature<br>Current CPU Fan Speed<br>Current Chassis Fan Speed<br>Vcore<br>Vio<br>$+5.000V$<br>$+12.000V$<br>$-12.000V$<br>$-5.000V$ | 39symbol 176 \<br>f "Symbol" \s<br>$6^{\circ}$ C/102symbol<br>176<br>١f<br>"Symbol"<br>\s<br>$6^{\circ}$ F<br>6463RPM<br>6875RPM<br>2.832V<br>3.408V<br>5.013V<br>12.567V<br>$-11.930V$<br>$-5.124$ | Available Options:                                                                                                    |
|                                                                                                    |                                                                                                    | ESC:Exit<br>symbol<br>225 \f "Wingdings" \s<br>6symbol 226<br>Nf<br>"Wingdings" \s 6:Sel<br>PqUp/PqDn:Modify<br>F2/F3:Color |

<span id="page-61-0"></span>**6.10 Hardware Monitor Setup** 

The Hardware Monitor Setup is for read-only. It shows the current status of the system hardware being monitored which include the system temperature, system voltages, cpu fan speed and chassis fan speed.

### <span id="page-62-0"></span>**6.11 Auto-Detect Hard Disks**

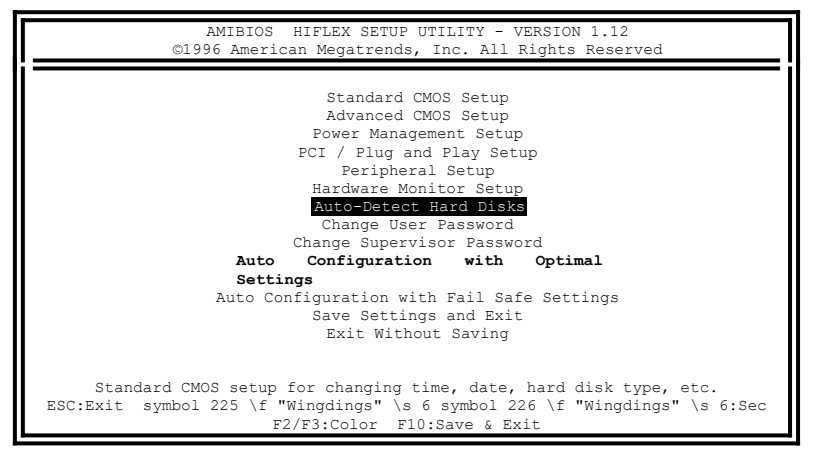

This option detects the parameters of an IDE devices and automatically enters them into the Standard CMOS Setup screen. Both CD-ROMs and FLOPTICAL drives can also be detected.

<span id="page-63-0"></span>**6.12    Password**

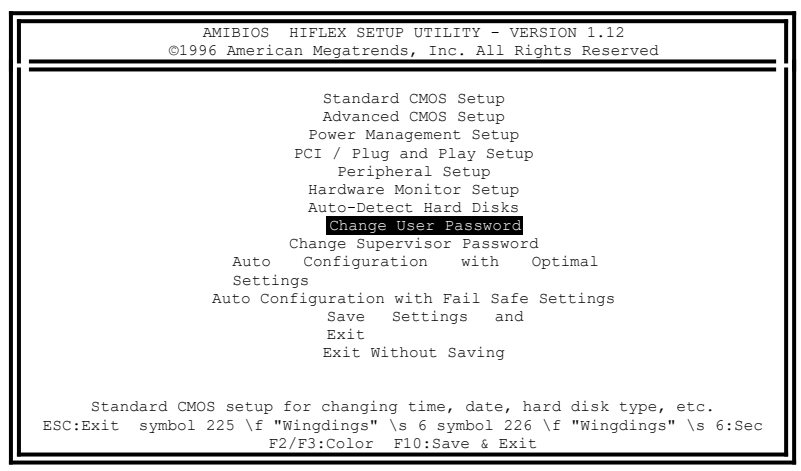

# **If You Do Not Want to Use a Password**

Just press <Enter> when the password prompt appears.

# **Setting a Password**

The password check option is enabled in Advanced Setup by choosing either *Always* (the password prompt appears every time the system is powered on) or *Setup* (the password prompt appears only when BIOS is run). The password is stored in the CMOS RAM.

You can enter a password by typing the password on the keyboard.

When you select *Supervisor* or *User*, AMIBIOS prompts for a password. You must set the *Supervisor* password before you can set the *User* password. Enter a 1-6 character password. The password does not appear on the screen when typed. Make sure you write it down. If you forget it, you must drain the CMOS RAM and reconfigure the system.

# **Chapter 7    Onboard VGA Installation Guide**

This chapter describes the VGA onboard with the installation procedures necessary to take advantage of the features of the S3 ViRGE/GX2 graphics accelerator. The topics covered in this chapter are as follows:

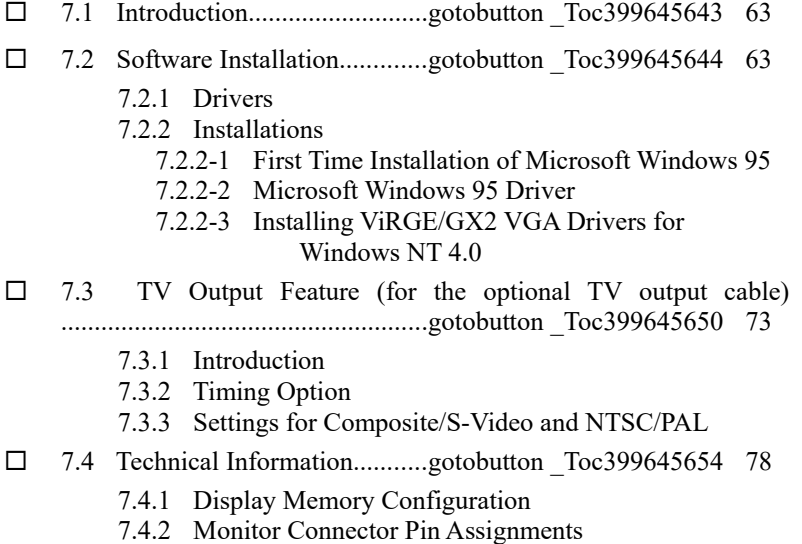

# <span id="page-65-1"></span>**7.1    Introduction**

The POWER PRO II AGP VIDEO's onboard AGP VGA is powered by S3 ViRGE/GX2. It combines high-performance integrated SGRAMbased 2D/3D graphics accelerator and full-motion video playback including MPEG-1. It provides a boost in system performance for general Windows and DOS applications, as well as graphics-intensive desktop publishing, CAD and digital video software application.

# **The onboard VGA features include:**

- S3 ViRGE/GX2 64 bits GUI & Multimedia Accelerator,
- Windows 95 Plug & Play compliant
- Base AGP 1.0 compliance
- High-performance Windows graphics acceleration
- Compatible with VGA and VESA standards
- DPMS and DDC2B support
- YUV 4:2:2 support accelerates MPEG-1 and MPEG-2 playback
- Hardware windows support video conferencing local view
- Integrated 230MHz RAMDAC
- TV output (Composite or S-Video)

# **DISPLAY RESOLUTIONS**

- 1600x1200x64K colors at 75Hz refresh rates
- 1280x1024x64K colors at 85Hz refresh rates
- 1024x768x16.8M colors at 85Hz refresh rates
- 800x600x16.8M colors at 85Hz refresh rates

# **DISPLAY MEMORY CONFIGURATION**

2MB to 4 MB SGRAM (100MHz)

# <span id="page-65-0"></span>**7.2    Software Installation**

# **7.2.1    Drivers**

A diskette shipped with the POWER PRO II AGP VIDEO motherboard provides the drivers for Microsoft Windows 95 and Windows NT 4.0. To achieve high resolution, HiColor and True Color display, appropriate drivers must be loaded in your system.

1.

# **7.2.2    Installations**

### **7.2.2-1 First Time Installation of Microsoft Windows 95**

The procedures below are to be followed when you are installing Windows 95 for the fist time. After which, you can proceed to the next section on installing the ViRGE/GX2 driver for Windows 95. S3 *ViRGE/GX2 is a new VGA accelerator and requires proper driver installation to avoid any problem during the auto hardware detection under Windows 95.* 

#### *Installation procedure:*

Refer to the following procedures when installing Windows 95 for the first time.

- 1. Start the installation and continue until the Windows 95 Setup Wizard appears.
- 2. Select "Custom" under the Setup Options menu.

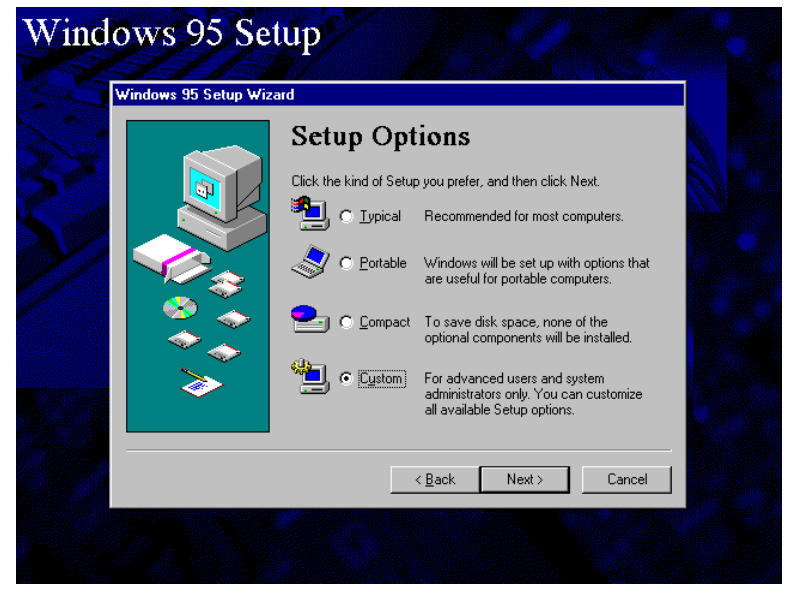

3. Continue the installation procedures until the Analyzing Your Computer menu appears. When prompted, choose "Yes", then select "Next" for Setup to check the system's hardware devices.

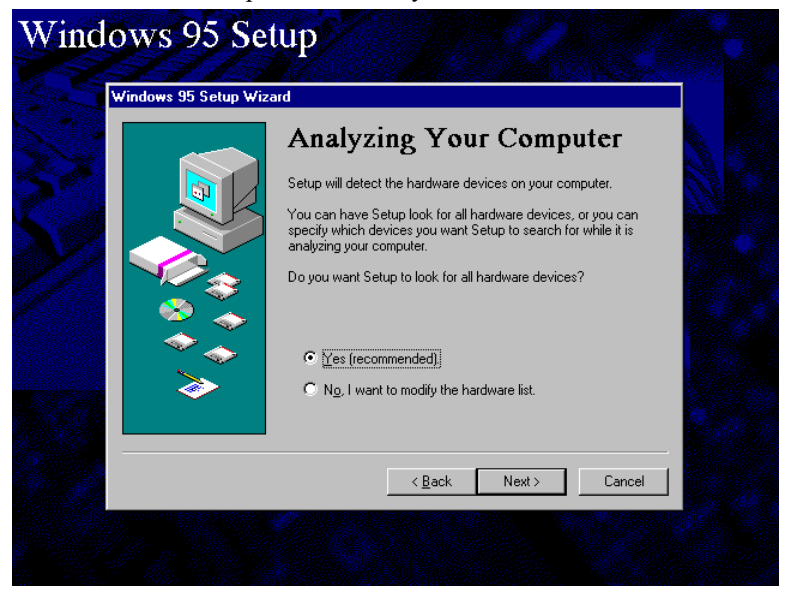

# *Chapter 7    Onboard VGA Installation Guide*

4. In gathering hardware information, Setup will prompt you for the correct hardware such as sound cards, networking cards, etc. Make your selections accordingly, or go to the next menu as shown in the following figure when Setup does not list your hardware device.

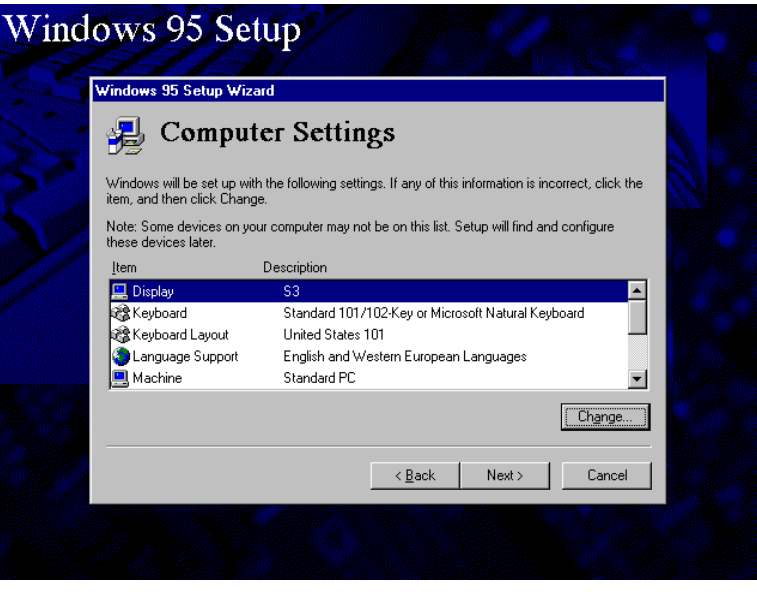

5. Setup automatically detects the "Display" with an "S3" display adapter type. Click "Change" and the selections for the display adapter appear as shown in the following figure.

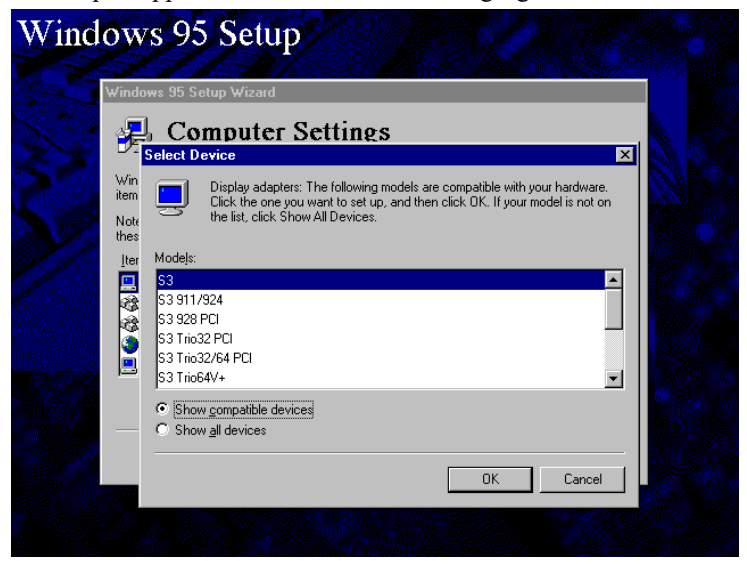

#### *Chapter 7    Onboard VGA Installation Guide*

6. Select "Show all devices" for Setup to list all other selections. In the "Manufacturers" field, select "Standard display types" and "Standard PCI Graphics Adapter (VGA)" at the right field. Then click "OK".

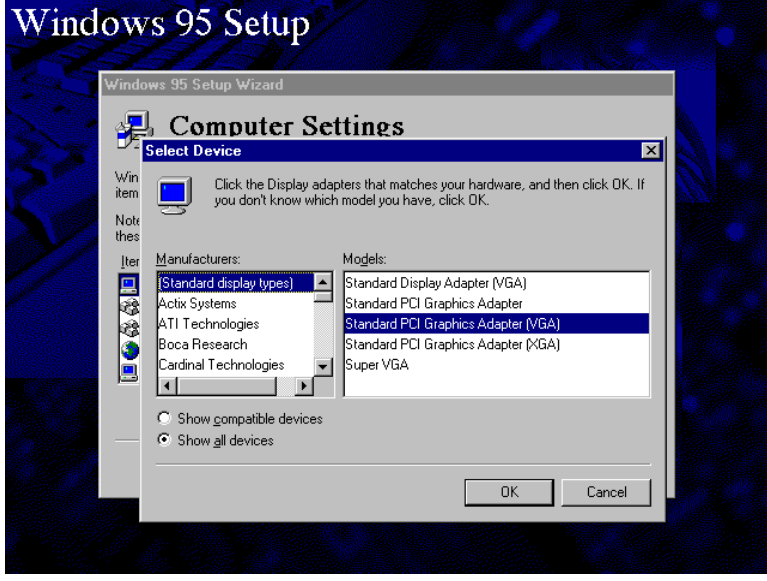

7. The following menu appears:

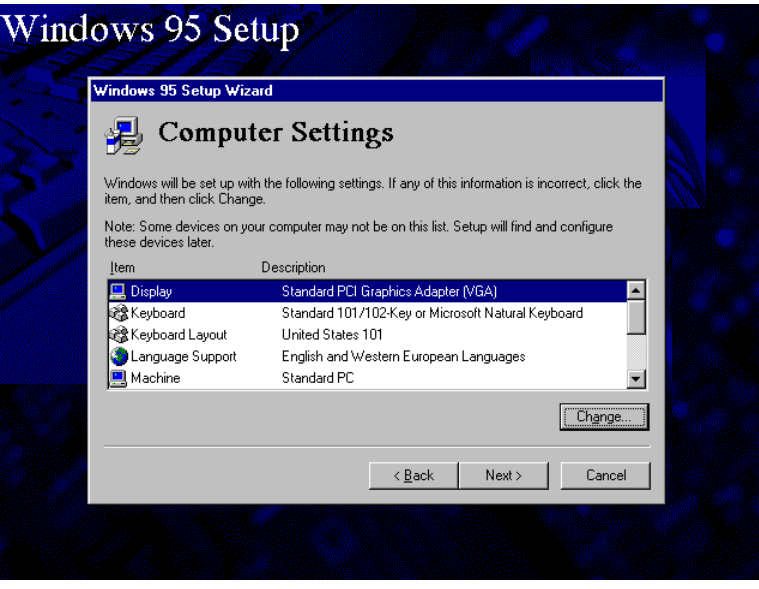

8. For other installation procedures, please refer to your Windows 95 installation manual.

### **7.2.2-2    Microsoft Windows 95 Driver**

#### *Installation procedure:*

- 1. You must have Windows 95 installed and operating in standard VGA mode.
- 2. Turn on your computer and start your Windows 95 under the standard PCI Graphics Adapter (VGA) mode.
- 3. Insert the diskette labeled "S3 ViRGE/GX2 VGA Drivers" in drive A.
- 4. Click the "Start" button. Select "Settings", then click "Control Panel".

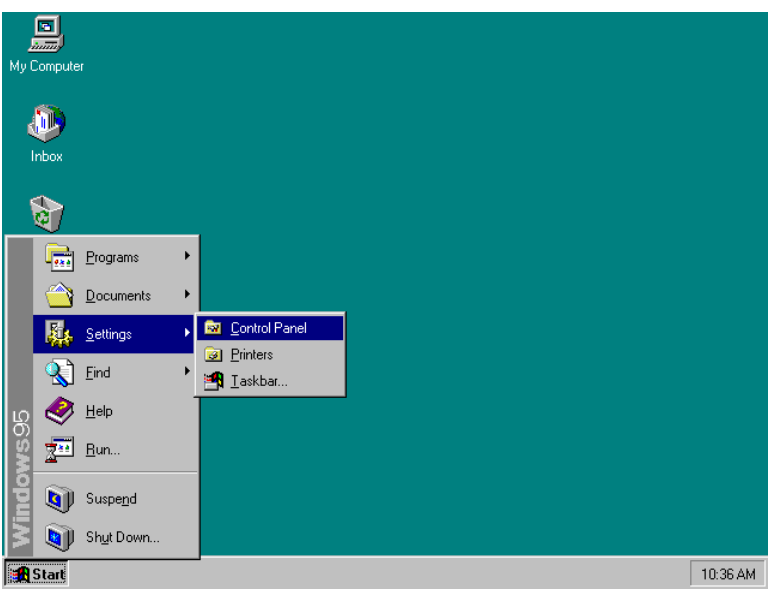

- 5. Click the "Display" icon.
- 6. Click "Settings".
- 7. Click "Advanced Properties".
- 8. Click "Change".
- 9. Click the "Have Disk ..." button.
- 10. Type A:\Win95.
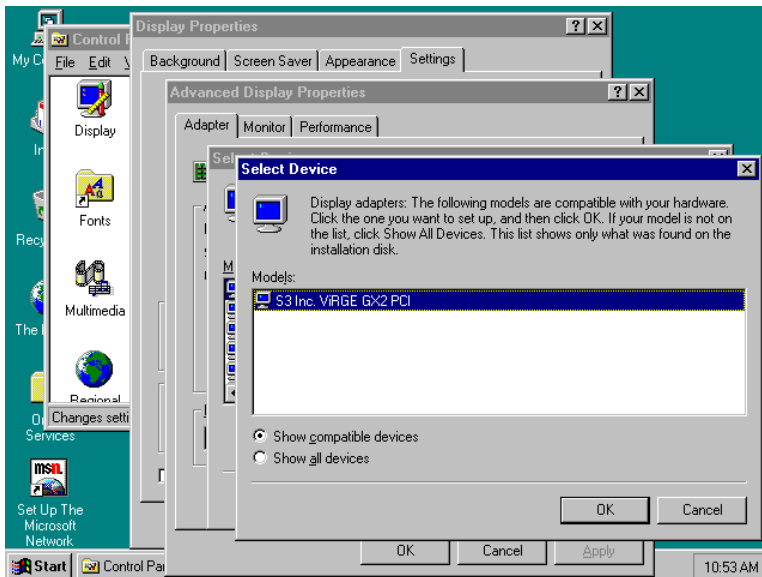

12. Select "S3 Inc. ViRGE/GX2", then click "OK". After the files are copied, click the "Close" button and the following screen appears.

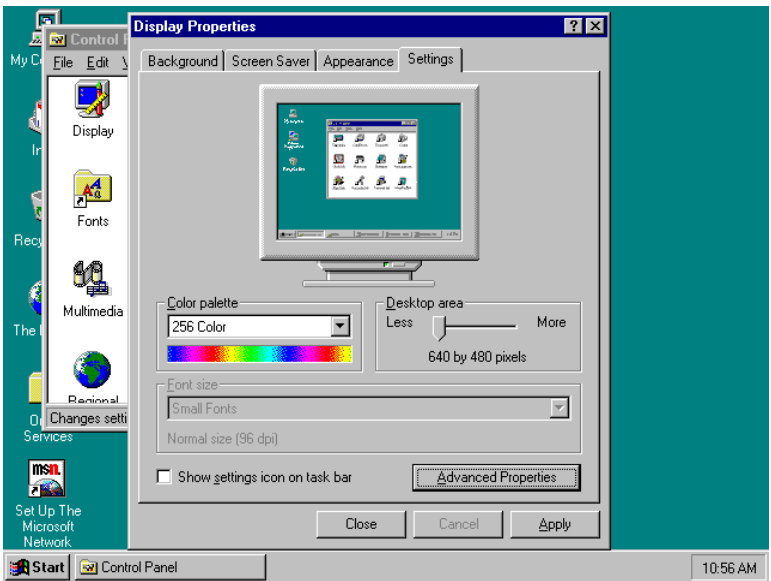

11. Click "OK", and the following screen appears.

13. Click the "Yes" button to restart your computer and for the new settings to take effect.

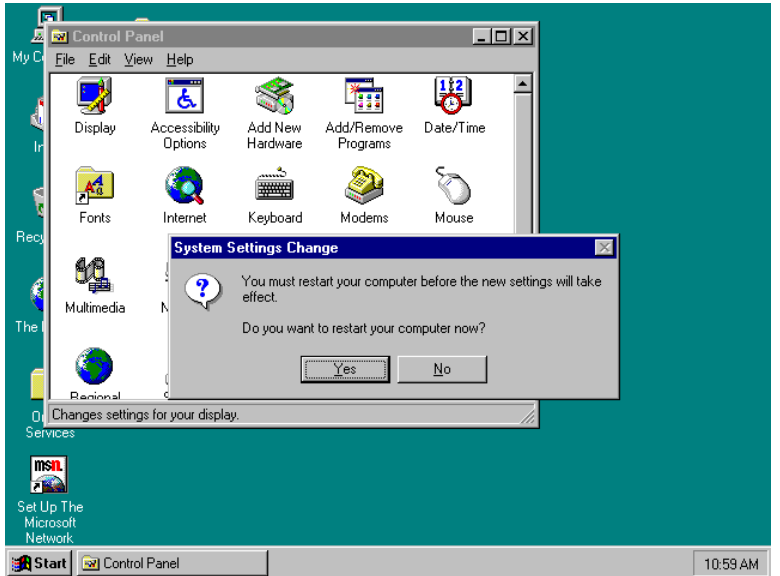

14. You have now finished the Microsoft Windows 95 Driver software installation.

#### **7.2.2-3    Installing ViRGE/GX2 VGA Drivers for Windows NT 4.0**

#### *Installation procedure:*

Your Windows NT 4.0 is default to the standard VGA mode (640 x 480, 16 colors).

*IMPORTANT: You should install the Windows NT 4.0 Service Pack 3 first before installing the S3 ViRGE/GX2 VGA drivers. If you don't have the Windows NT 4.0 Service Pack 3, please contact your software vendor or download it from Microsoft's web site.*

The procedures below show you how to install the S3 ViRGE/GX2 VGA drivers for Windows NT 4.0.

- 1. Boot Windows NT 4.0.
- 2. Double click the "My Computer" icon.
- 3. Double click "Control Panel".
- 4. Double click the "Display" icon.
- 5. Click "Change Display Type".
- 6. Click "Change".
- 7.
- 8. Click "Have Disk …", then insert the diskette labeled "ViRGE/GX2 VGA drivers " to the floppy disk drive, then type in "A:\NT40" and press "Enter". (for drive B:, substitute **B:** for **A:**)
- 9. Select "S3 ViRGE/GX2", then click "OK".
- 10. Click "Yes" to copy the drivers from the floppy disk to the hard disk.
- 11. When copying is done, click "OK".
- 12. Click "Close".
- 13. Click "OK".
- 14. Windows NT 4.0 will prompt you to restart computer. Click "OK" to change the Windows NT configuration.

# **7.3    TV Output Feature (for the optional TV output cable)**

#### **7.3.1    Introduction**

The POWER PRO II AGP VIDEO motherboard provides an optional TV output cable that allows connection of your computer to a television. This function is enabled after you have installed the ViRGE/GX2 VGA drivers for Windows 95. To enable the TV Output function, attach the Composite or S-Video cable (both included with the optional TV output cable) from the television to the external TV output cable. S-Video will give best results. The following describes the procedures on how to enable the TV Output feature.

- 1. Click the "Start"button.
- 2. Select "Settings".
- 3. Click "Control Panel".
- 4. Double click "Display".
- 5. Click "S3". Refer to the figure below.

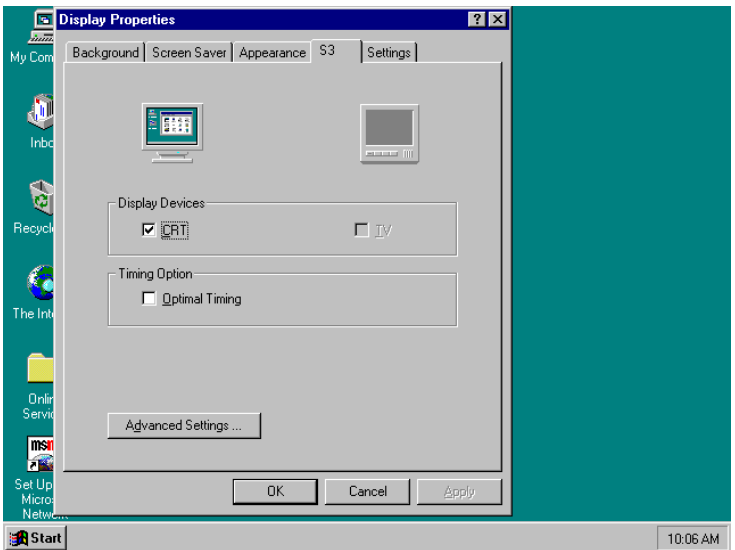

6. In the previous figure, the TV option cannot be enabled. This happens when there is no connector attached from the television to the computer or the television is not turned on. To enable the TV option, attach the connector (S-Video or Composite) and turn on the television first, then repeat steps 1-5.

7. Afterwards, check the TV checkbox and click "Apply". The following figure appears.

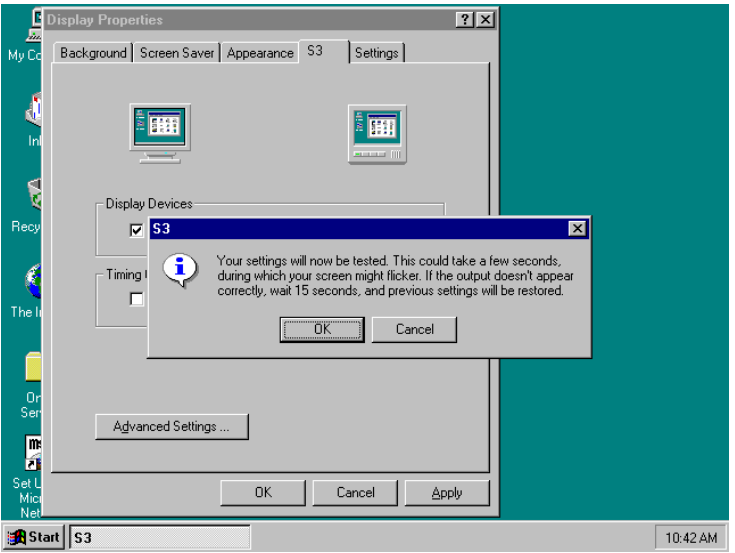

- 8. When prompted to test the new settings, click "OK".
- 9. When the settings have been changed, images are displayed on both your PC monitor and televisions simultaneously.

## **7.3.2    Timing Option**

When TV Output is enabled, both the PC monitor and the television maintains a resolution of 640 x 400. The 80 horizontal lines difference on the television can be displayed by scrolling up or down using the mouse. The Optimal Timing option sets the PC monitor to use standard VGA resolution (640 x 480), while the television resolution remains unchanged. Follow the steps below to enable the Optimal Timing option.

- 1. Click the "Start" button.
- 2. Select "Settings".
- 3. Click "Control Panel".
- 4. Double click "Display".

5. Click "S3" and the following figure appears.

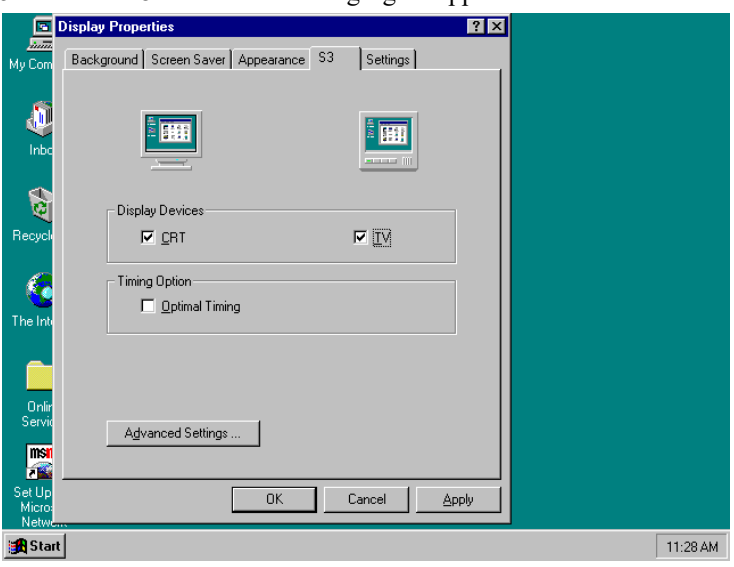

- 6. Check the "Optimal Timing" checkbox and click "Apply". When prompted to test the new settings, click "OK".
- *7.* After enabling "Optimal Timing", the computer's display mode will be changed to standard display mode. *The Optimal Timing option and the TV Output should be simultaneously enabled.*

#### **7.3.3 Settings for Composite/S-Video and NTSC/PAL**

The optional cable has connectors for Composite Output and S-Video Output that provide different TV output signals. The default setting under Windows 95 is set to Composite output signals. If you are using an S-Video connector, then change the default to S-video after you have enabled the TV Output function.

The TV output signals support both NTSC and PAL specifications. The driver for Windows 95 sets the default as NTSC (North American standard). For PAL signals (European standard), change the settings accordingly.

The section below describes the advanced display setting procedures for Composite/S-video and NTSC/PAL options.

- 1. Click the "Start" button.
- 2. Select "Settings".
- 3. Click "Control Panel".
- 4. Double click "Display".
- 5. Click "S3" and the following figure appears.

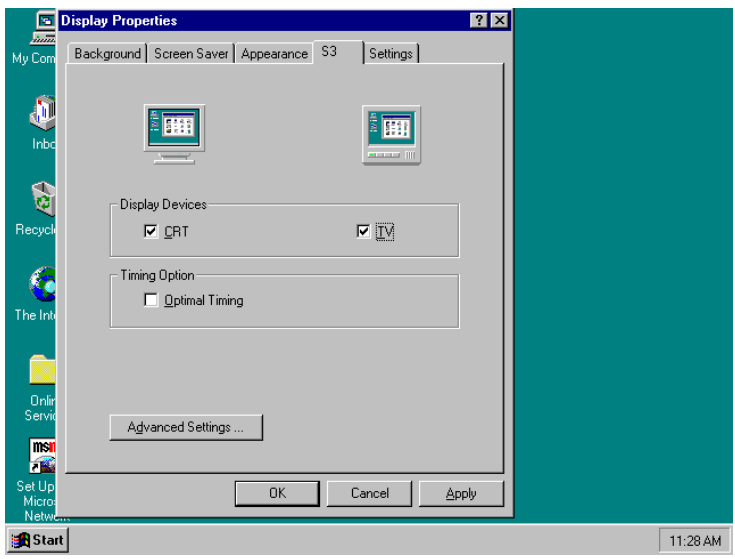

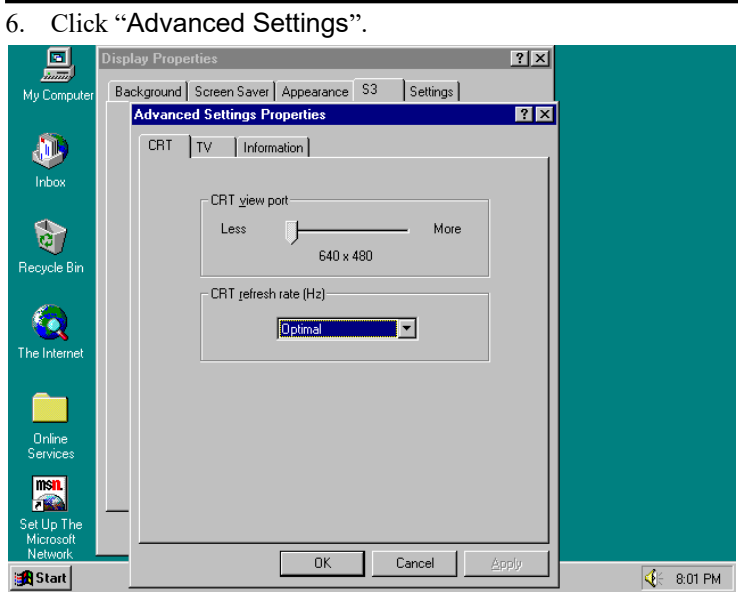

7. Select "TV".

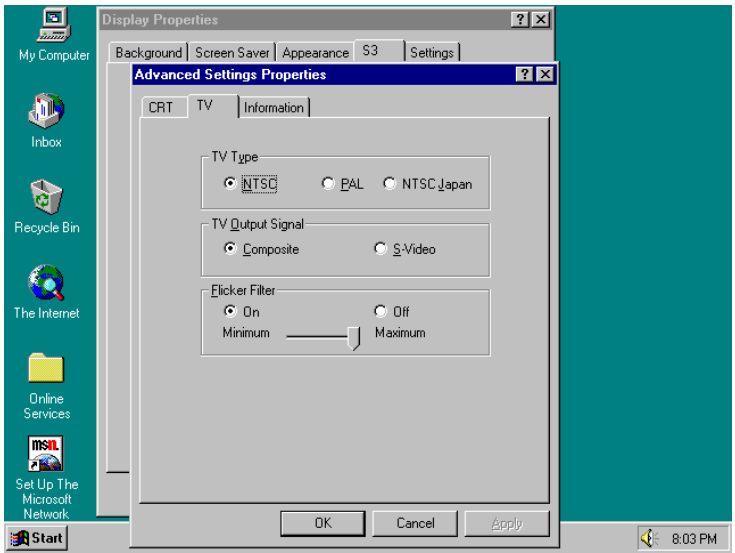

8. To change the TV Output Signal to S-Video, select the S-Video option. To change the TV type to PAL, select the PAL option.

- 9.
- 10. After you have finished changing the settings, click "Apply". When prompted to test the new settings, click "OK".

# **7.4    Technical Information**

## **7.4.1    Display Memory Configuration Resolution/Color Base support**

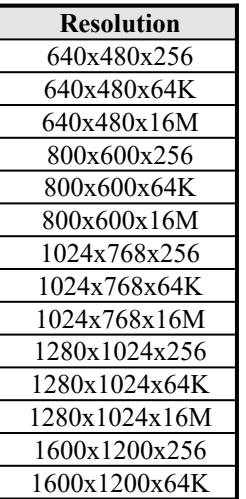

# **7.4.2    Monitor Connector Pin Assignments**

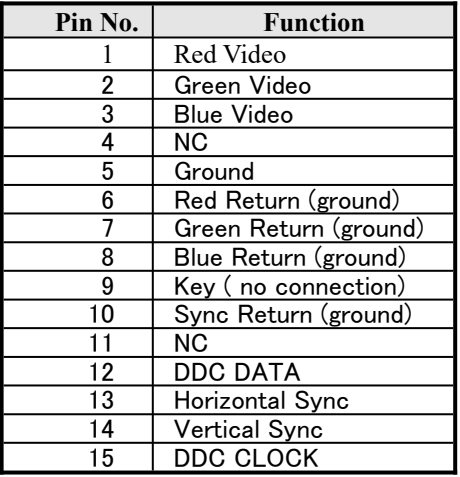

# **Appendix**

# **A. Slot 1 Retention Mechanism**

- 1. To install the Slot 1 mechanism, fasten it with the four screws from underneath the motherboard. Refer to the drawing below.
- 2. To release the CPU module from the retention mechanism, press the two sides of the module. Refer to the drawing below.

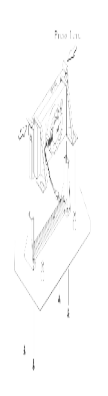